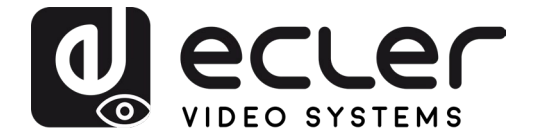

# **VEO-SWM44**

**SWITCHER** *Switcher de presentación 4K 4x1 con VEOCast*

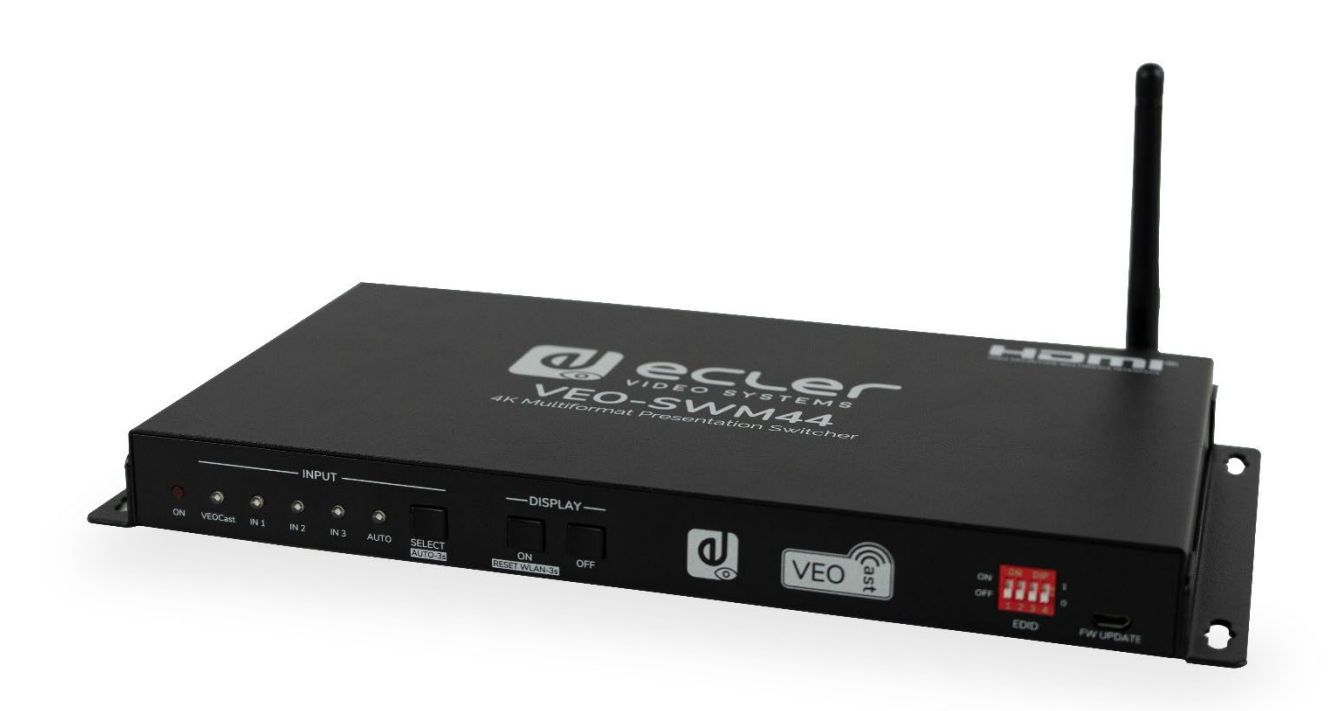

# **MANUAL DEL USUARIO**

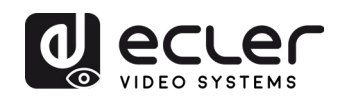

# ÍNDICE

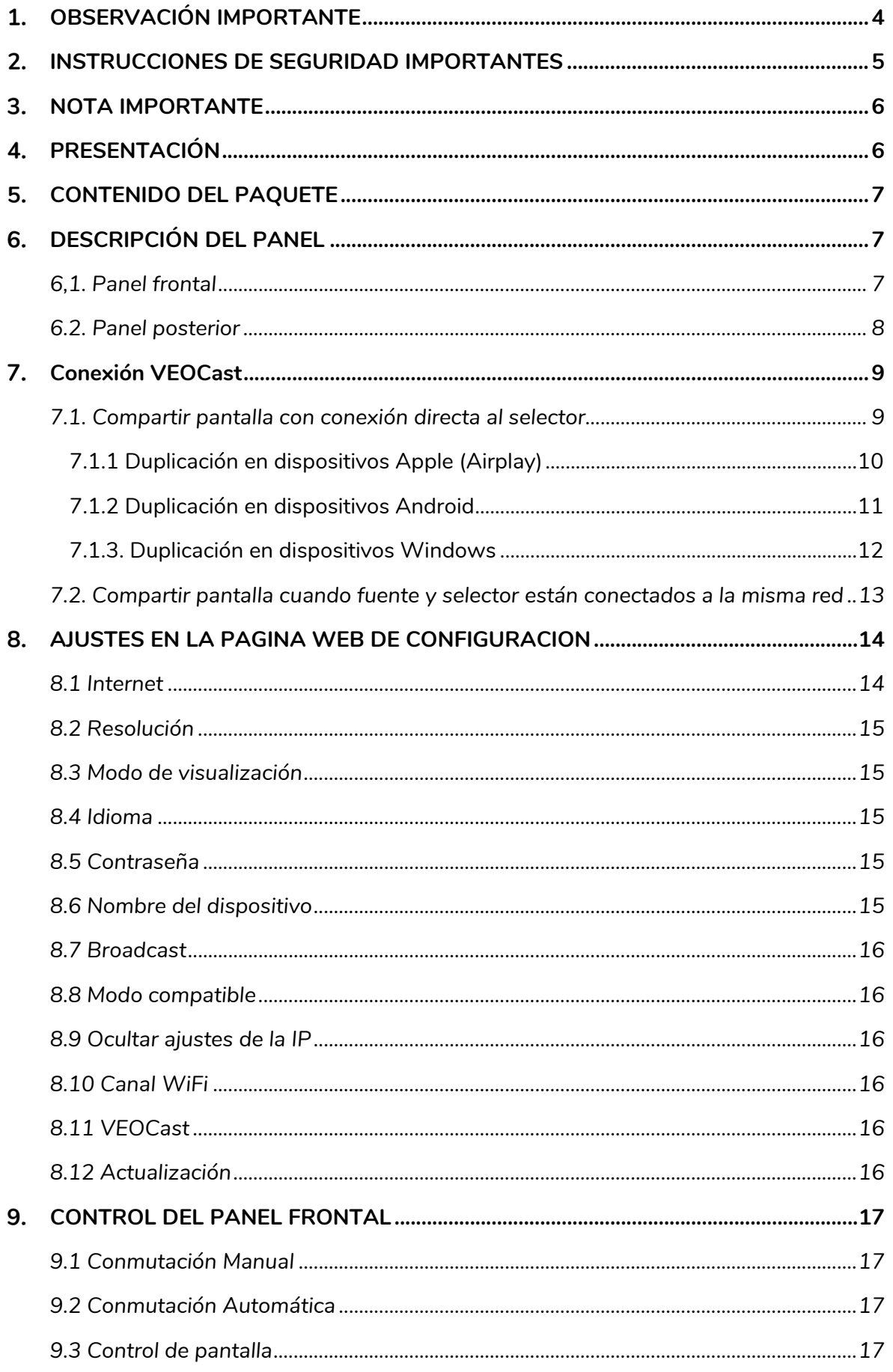

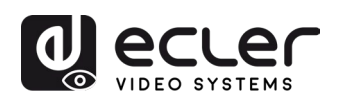

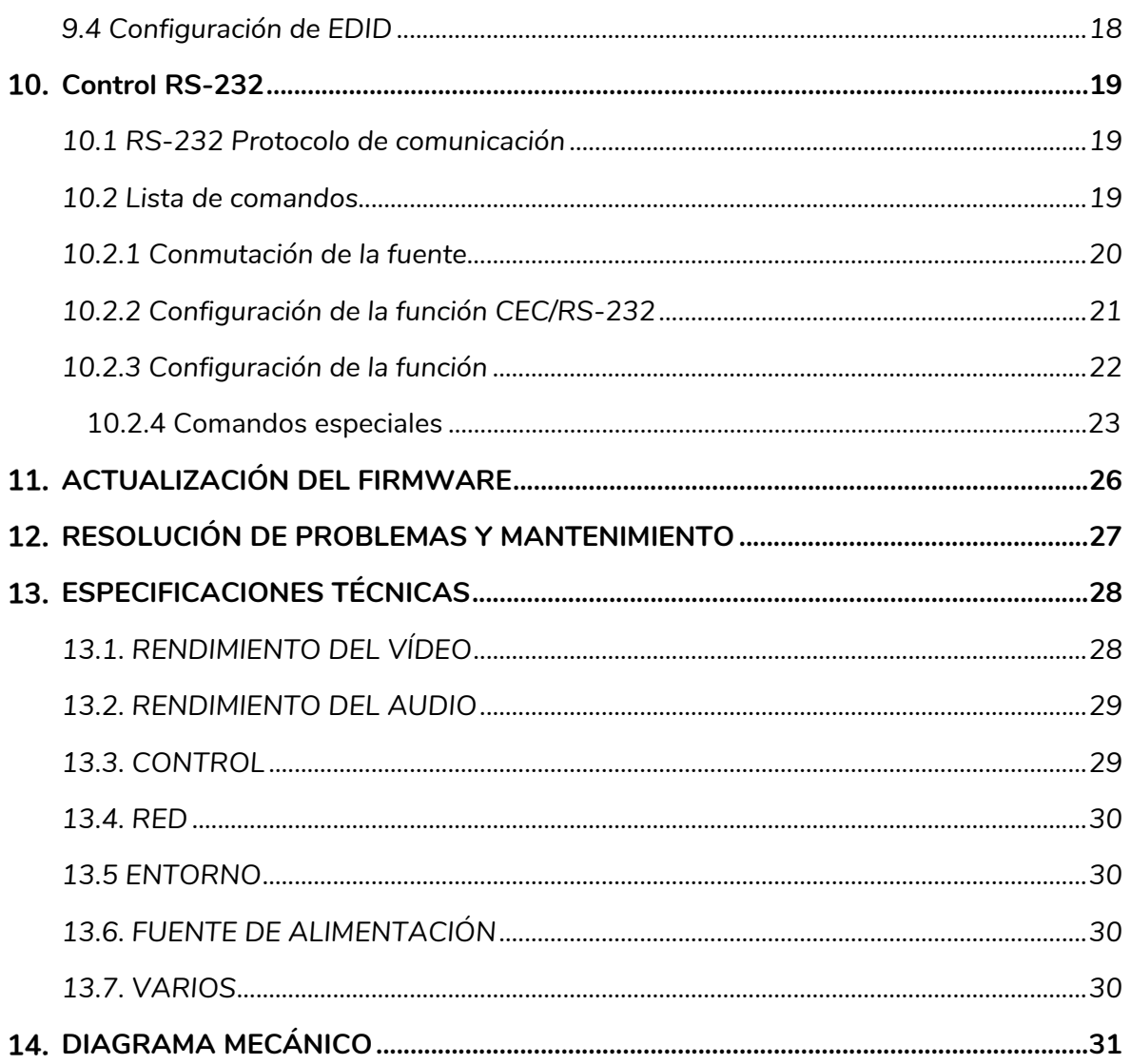

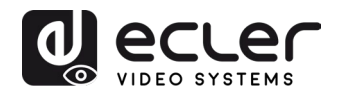

# <span id="page-3-0"></span>**OBSERVACIÓN IMPORTANTE**

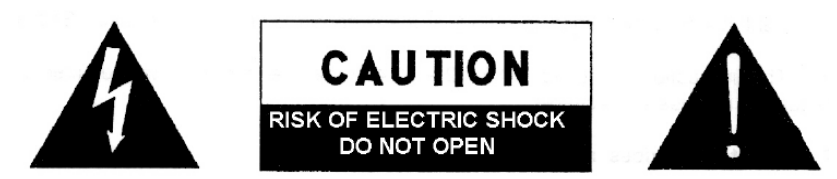

**WARNING: SHOCK HAZARD - DO NOT OPEN** AVIS: RISQUE DE CHOC ÉLECTRIQUE - NE PAS OUVRIR

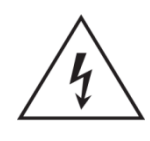

El símbolo de un relámpago con una punta de flecha, dentro de un triángulo equilátero, es para advertir al usuario de la presencia de 'voltaje peligroso' sin aislamiento dentro del aparato que puede ser de la suficiente magnitud como para constituir un riesgo de descarga eléctrica para las personas.

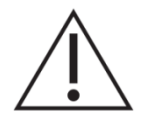

El signo de exclamación dentro de un triángulo equilátero avisa al usuario de que existen instrucciones de operación y mantenimiento importantes en la documentación que acompaña al dispositivo.

AVISO (si fuera aplicable): Los terminales marcados con el símbolo "<sup>7</sup>" pueden ser de tal magnitud como para constituir un riesgo de descarga eléctrica. El cableado externo conectado a los terminales requiere una instalación por parte de personal cualificado o el uso de cables ya ensamblados.

**AVISO:** Para evitar el riesgo de fuego o descarga eléctrica, no exponga este equipo a la lluvia o humedad.

**AVISO:** Un aparato de construcción Clase I debería de conectarse a un enchufe de corriente con una conexión de protección de toma de tierra.

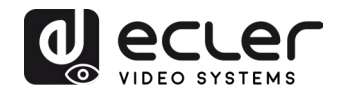

# <span id="page-4-0"></span>**INSTRUCCIONES DE SEGURIDAD IMPORTANTES**

- **1.** Lea estas instrucciones.
- **2.** Guarde estas instrucciones.
- **3.** Haga caso a todos los avisos.
- **4.** Siga todas las instrucciones.
- **5.** No use este dispositivo cerca del agua.
- **6.** Limpie sólo con un paño seco.
- **7.** No bloquee ninguna apertura de ventilación. Instálelo siguiendo las instrucciones del fabricante.
- **8.** No lo instale cerca de ninguna fuente de calor como radiadores, calefactores, estufas u otros aparatos (incluyendo amplificadores) que produzcan calor.
- **9.** No anule la finalidad de seguridad del enchufe polarizado o con conexión a tierra. Un enchufe polarizado tiene dos patas planas, una más ancha que la otra. Uno con toma de tierra tiene dos patas planas y una tercera pata de tierra. La pata más ancha o la tercera pata se incluye para su seguridad. Si el enchufe suministrado no encaja en su toma, consulte a un electricista para la sustitución de la toma obsoleta.
- **10.** Evite que el cable de corriente pueda quedar aplastado, retorcido o ser pisado, especialmente en los enchufes, receptáculos y en el punto en donde salen del aparato.
- **11.** Utilice únicamente los implementos/accesorios especificados por el fabricante.
- **12.** Desenchufe este aparato durante las tormentas eléctricas o cuando no lo use por un largo periodo de tiempo.
- **13.** Remita todo servicio a personal técnico cualificado. Es necesario reparar el aparato cuando haya sufrido algún tipo de daño, como cuando se haya dañado el enchufe o cable de alimentación, se haya derramado líquido o se hayan introducido objetos en el aparato, el aparato haya sido expuesto a lluvia o humedad, no funcione de manera normal o se le haya caído.
- **14.** Desconexión de la red eléctrica: Apagando el interruptor POWER se detendrán todas las funciones e indicadores luminosos del aparato, pero la total desconexión del dispositivo de la red eléctrica se realiza desenchufando el cable de alimentación de la toma de corriente de la red. Por esta razón, siempre estará listo para funcionar.
- **15.** El equipo se conecta a una toma de corriente con una conexión de tierra mediante un cable de alimentación.
- **16.** El etiquetado se aloja en la parte inferior del dispositivo.
- **17.** No exponga este dispositivo al goteo ni salpicadura de líquidos y ningún objeto lleno de algún líquido, como jarrones, debería colocarse sobre el dispositivo.

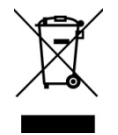

**AVISO:** Este producto no debería desecharse, en ningún caso, como residuo sólido urbano. Llévelo al centro de tratamiento de residuos eléctricos y electrónicos más cercano.

**NEEC AUDIO BARCELONA, S.L.** no acepta ninguna responsabilidad por cualquier daño que fuera causado a las personas, animales u objetos por el incumplimiento de los avisos anteriores.

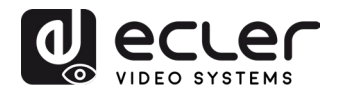

# <span id="page-5-0"></span>**3. NOTA IMPORTANTE**

Gracias por elegir nuestro **selector VEO-SWM44**. Es muy importante leer detenidamente este manual y comprender totalmente su contenido antes de realizar cualquier conexión para poder usarlo al máximo y conseguir el mejor rendimiento de este equipo.

Para asegurar un funcionamiento óptimo de este dispositivo, recomendamos encarecidamente que su mantenimiento lo realice alguno de nuestros servicios técnicos autorizados.

**Todos los productos ECLER disponen de garantía,** por favor consulte e[n www.ecler.com](https://www.ecler.com/es/soporte-y-comunidad/condiciones-de-garantia/) o en la tarjeta de garantía incluida con este aparato para conocer el periodo de validez y sus condiciones.

# <span id="page-5-1"></span>**PRESENTACIÓN**

VEO-SWM44 es un selector compacto de presentación 4K que incluye dos conectores de entrada HDMI 2.0, uno USB-C y una entrada inalámbrica BYOD con la tecnología de conexión VEOCast. La salida de vídeo HDMI 2.0 ofrece soporte para resoluciones de hasta 4K a 60Hz, 4:4:4, HDR10 y Dolby Vision. También es posible extraer el audio mediante una salida analógica estéreo con conector Euroblock balanceado. El VEO-SWM44 incluye además dos puertos USB 3.0 tipo B y dos puertos USB 3.0 tipo A dedicados, ideales para aplicaciones que cuenten con dispositivos USB externos como cámaras o micrófonos, teclados, ratones, etc. La selección de entradas puede ser realizada automáticamente a través de la función auto-switching o haciendo uso de los botones del panel frontal. Asimismo, el selector ofrece la opción de gestionar distintos aspectos, tanto propios como referentes a equipos externos, haciendo uso de comandos de control RS-232 o CEC. Incluye también una gestión inteligente de EDID, soporte de HDCP 2.2 y una página web de configuración.

## **Características:**

- Ancho de banda hasta 18Gbps, 4K a 60Hz, 4:4:4, HDR10 y Dolby Vision.
- Capacidad de BYOD inalámbrica (bring your own device) para dispositivos iOS, macOS, Android y Windows.
- Proporciona hasta 60W de carga, datos USB y vídeo 4K a través de USB-C.
- Se puede desembeber el audio de la salida HDMI a través del puerto de audio analógico balanceado con conector Euroblock.
- Compatible con HDCP2.2.
- Gestión inteligente EDID (a través de Dip-switch).
- Función de conmutación a través del panel frontal, función de conmutación automática auto-switching.
- Configuración a través de página web (WiFi).
- Envío de comandos CEC y RS-232 para el control de la pantalla.

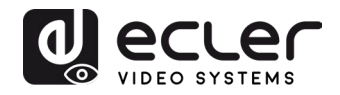

# <span id="page-6-0"></span>**CONTENIDO DEL PAQUETE**

- 1 x Selector de presentación 4K HDMI 4x1
- 2 x Orejas de montaje
- 4 x Pies de goma
- 1 x Conector Euroblock de 5-pins
- 1 x Cable RS-232 (DB9 a Euroblock de 3-pins)
- 1 x Antena inalámbrica
- 1 x Alimentador de corriente internacional 24VDC / 5A
- 1 x Guía de arranque y documento de garantía

## <span id="page-6-1"></span>**DESCRIPCIÓN DEL PANEL**

## <span id="page-6-2"></span>**6,1. Panel frontal**

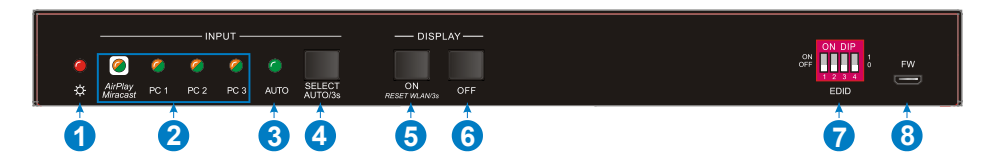

- **1. Indicador LED de encendido:** El LED se ilumina en rojo cuando recibe corriente.
- **2. Indicadores LED de los datos de entrada:** El LED se ilumina en naranja cuando se detecta una señal de vídeo en el canal de entrada correspondiente y se apagará cuando no haya señal. Se iluminará en verde cuando la señal de vídeo se elija como fuente de entrada.
- **3. AUTO LED:** El LED se ilumina en verde cuando el switcher está en el modo autoswitching y se apagará cuando se salga del modo auto-switching.
- **4. SELECT AUTO/3s:** Pulsar el botón para seleccionar la fuente de entrada o mantener pulsación durante al menos 3 segundos para activar el modo auto-switching. Consultar capítulo [Control del Panel Frontal](#page-16-0) para más detalles sobres las normas de conmutación.
- **5. DISPLAY ON:** Pulsar el botón para enviar el comando CEC "Display On" y encender la pantalla destino. El comando RS-232 tiene que ser ajustado por el usuario.

*Si aparece alguna excepción en la entrada VEOCast, mantener la pulsación del botón al menos 3 segundos para resetearlo.*

**6. DISPLAY OFF:** Pulsar el botón para enviar el comando "Display Off" y apagar la pantalla. Tenga en cuenta que el comando RS-232 debe ser configurado por el usuario. Pulsación larga 3s para activar / desactivar la entrada inalámbrica.

**Nota:** Cuando la entrada inalámbrica está desactivada, la entrada VEOCast se omitirá durante los segundos de selección manual para restablecerla.

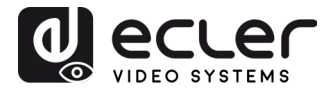

- **7. EDID: 4-pin DIP Switch** para la Configuración EDID consultar el capítulo [Configuración de EDID.](#page-17-0)
- **8. FW:** Puerto micro USB para actualizaciones del firmware.

## <span id="page-7-0"></span>**6.2. Panel posterior**

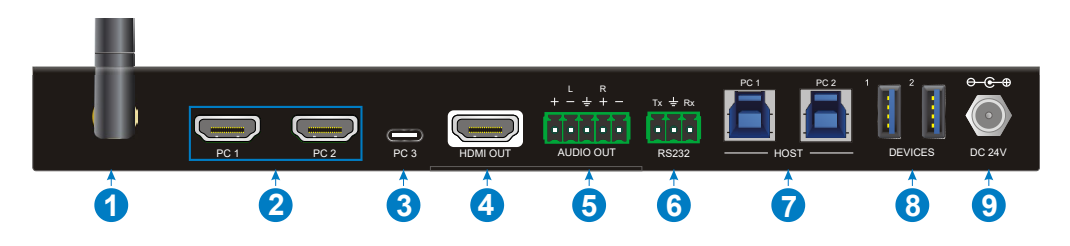

- **1. Antena receptora para la entrada VEOCast:** Conectar la antena externa.
- **2. Entrada PC1 - PC2:** Dos puertos de entrada HDMI para conectar dispositivos fuente.
- **3. Entrada PC3:** USB tipo C con capacidad de carga para fuentes de vídeo USB **Nota:** Se recomienda el uso con dispositivos compatibles USB-C Thunderbolt™ 4 o DP Alt compatible y un cable de carga de al menos 60W para garantizar un rendimiento óptimo.
- **4. Salida HDMI:** Salida HDMI para conectar a un dispositivo de visualización.
- **5. AUDIO OUT:** Euroblock de 5-pins para la extracción balanceada del audio de la salida HDMI.
- **6. RS-232:** Euroblock de 3-pins para conectar controladores RS-232 (ejplo: PC) o dispositivos de terceros controlables mediante comandos RS-232.
- **7. HOST (PC1 & PC2):** Dos puertos USB 3.0 tipo B para conectar el PC1 y PC2 de forma individual y poder acceder a los dispositivos conectados en los puertos USB tipo A "Device (1&2)".
- **8. DEVICE (1&2):** Dos puertos USB tipo A para conectar dispositivos USB externos a cada PC1 o PC2 (cámaras, micrófonos, teclados, ratones, etc.):
	- Cuando se selecciona HDMI PC1 como fuente de entrada de vídeo, los dispositivos USB pueden ser controlados por el PC1.
	- Cuando se selecciona HDMI PC2 como fuente de entrada de vídeo, los dispositivos USB pueden ser controlados por el PC2.
	- Cuando se selecciona USB-C PC3 como fuente de entrada de vídeo, los dispositivos USB pueden ser controlados por el PC3. En este caso, todos los datos se transportan por el mismo cable USB-C por lo que no se requiere ningún otro elemento para el control de los periféricos USB.

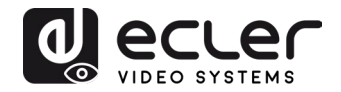

- Cuando se selecciona VEOCast como fuente de entrada de vídeo, los dispositivos USB externos no podrán ser usados. Solamente estarán disponibles para los equipos conectados mediante HDMI y USB-C.
- **9. Conector de corriente DC 24V:** Enchufar el alimentador de corriente DC de 24V incluido.

# <span id="page-8-0"></span>**Conexión VEOCast**

VEOCast es un protocolo de conexión inalámbrica multiplataforma que permite que dos dispositivos se detecten y que se pueda reflejar la pantalla de la fuente en la del destino sin la necesidad de instalar ninguna aplicación. Dispositivos macOS, iOS, Android y Windows pueden usarse como fuente de entrada para compartir inalámbricamente la pantalla a través de la tecnología VEOCast.

Cuando se conmuta a la entrada VEOCast pulsando el botón "SELECT AUTO/3s", y no hay ningún elemento activo compartiendo contenido, se mostrará el WiFi SSID y la contraseña de acceso en la pantalla de bienvenida:

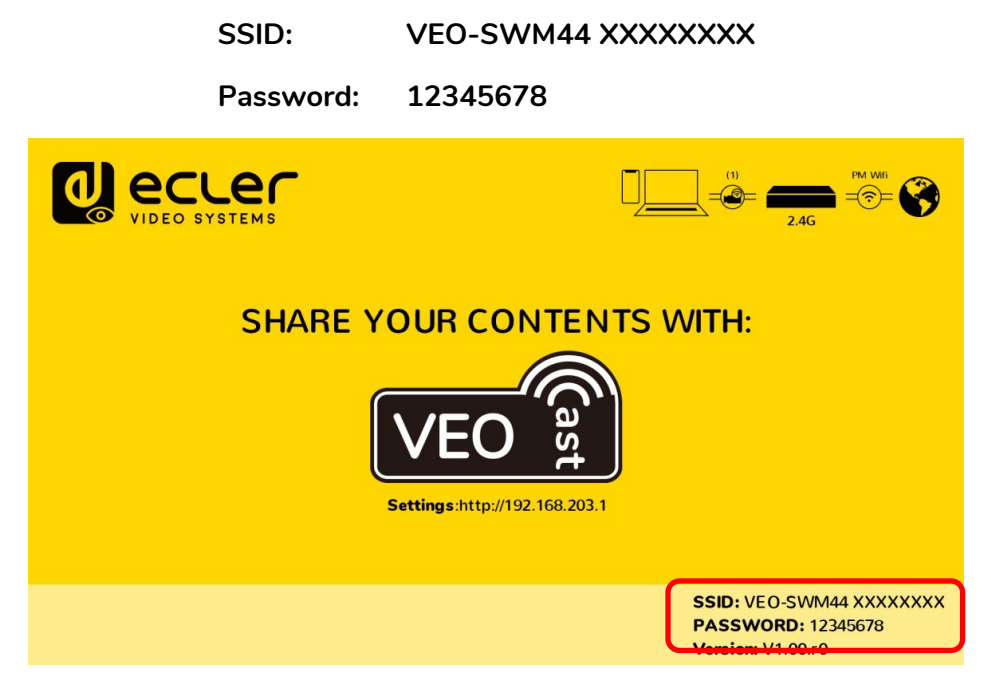

## Existen dos modos de conexión:

<span id="page-8-1"></span>**7.1. Compartir pantalla con conexión directa al selector**

En este caso un dispositivo podrá compartir su pantalla de manera inalámbrica con el VEO-SWM44 conectándose directamente a la SSID que este crea.

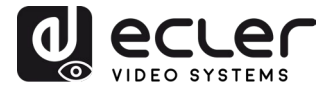

A no ser que el equipo fuente disponga de más de una tarjeta de red, no será posible acceder a internet de manera simultánea mientras se realiza la compartición de pantalla.

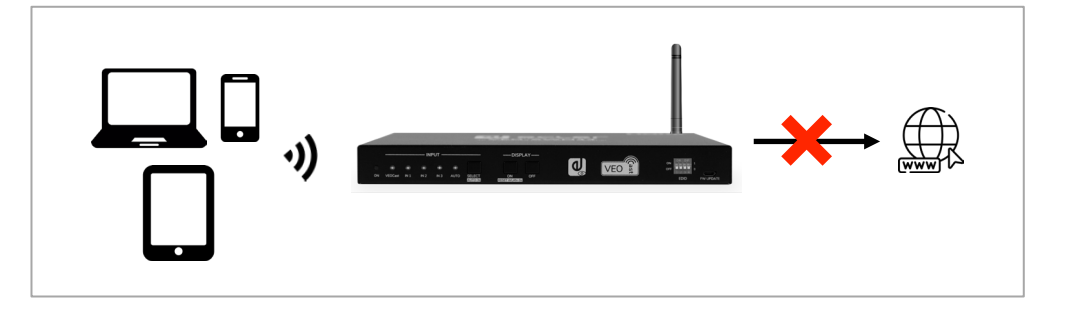

## <span id="page-9-0"></span>7.1.1 Duplicación en dispositivos Apple (Airplay)

**1.** Conectar el dispositivo macOS o iOS a la WiFi SSID creada por el VEO-SWM44.

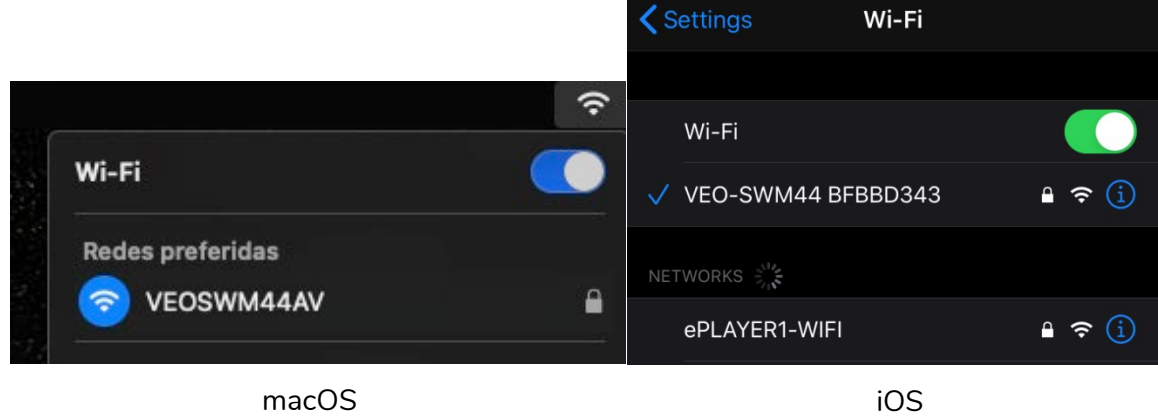

**2.** Entrar en el Centro de Control, activar la duplicación de pantalla y luego hacer clic en VEO-SWM44 SSID para empezar a transmitir.

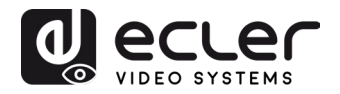

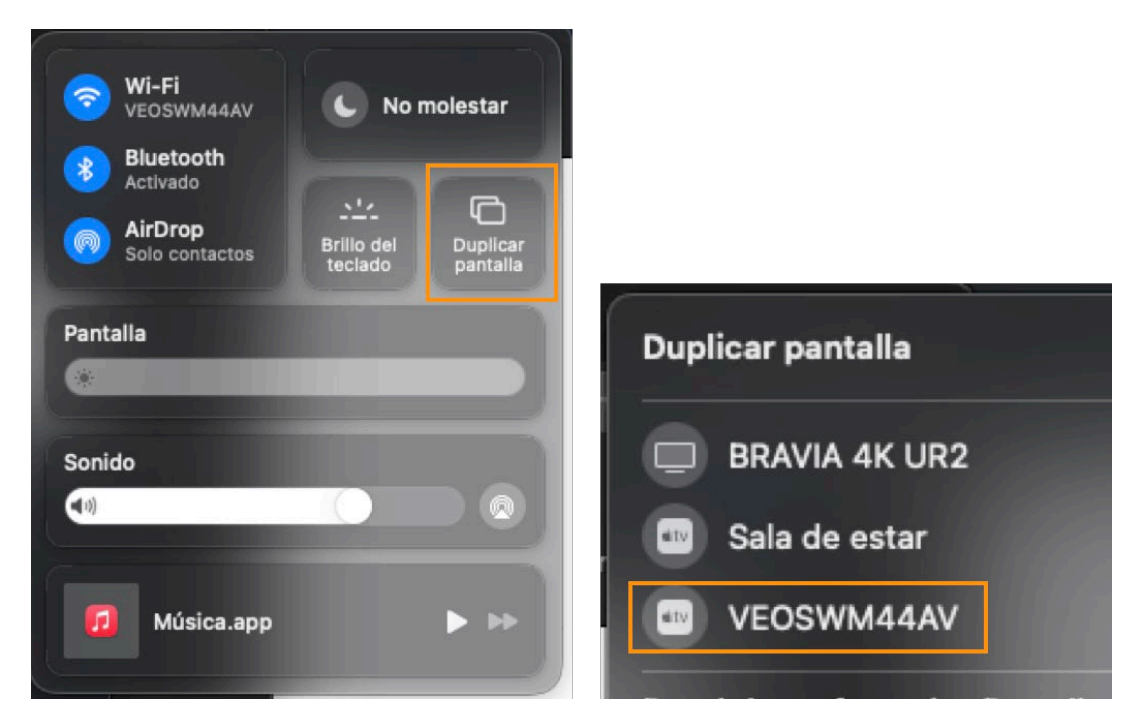

macOS

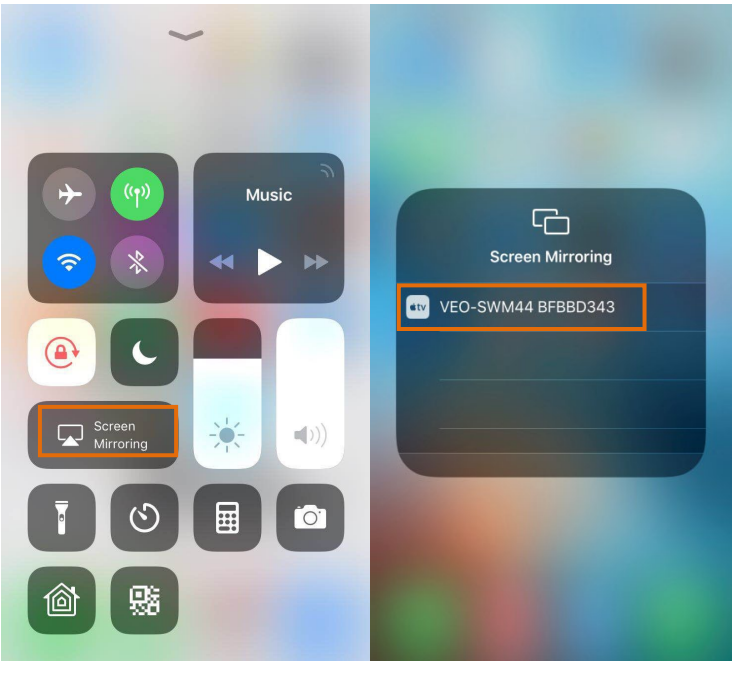

iOS

## <span id="page-10-0"></span>7.1.2 Duplicación en dispositivos Android

- **1.** Conectar el dispositivo Android a la WiFi SSID creada por el VEO-SWM44
- **2.** Acceder a la funcionalidad Android Screen Mirroring (en este ejemplo, Smart View para Samsung) y hacer clic en el VEO-SWM44 SSID para empezar a transmitir.

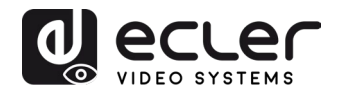

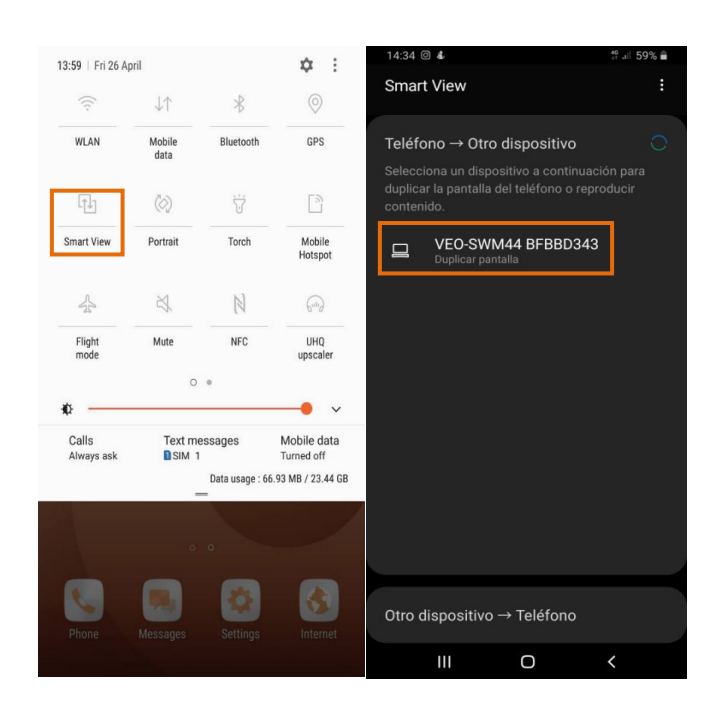

**Nota:** en caso de que el dispositivo no incluya una aplicación para compartir la pantalla, puede descargarse de la tienda Google Play

## <span id="page-11-0"></span>7.1.3. Duplicación en dispositivos Windows

1. Presionar  $\blacksquare_+$  P y luego en "Conectar a una pantalla inalámbrica" en la ventana emergente.

**3.** Hacer clic en el VEO-SWM44 SSID para empezar a transmitir.

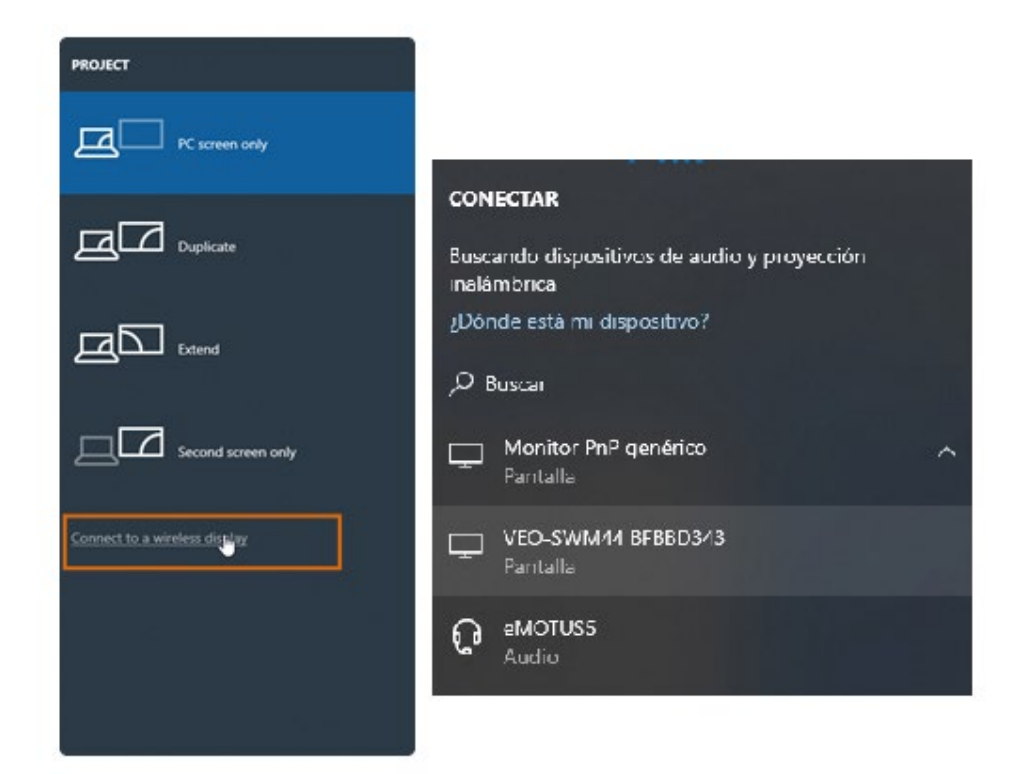

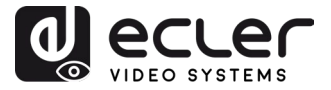

<span id="page-12-0"></span>**7.2. Compartir pantalla cuando fuente y selector están conectados a la misma red**

En este escenario, hay que conectar la fuente y el VEO-SWM44 a la misma red WiFi para poder realizar la compartición de pantalla. Para ello hay que acceder al apartado "Internet" de la web de settings. Consultar el capítulo [Ajustes en la página web de configuración](#page-13-0)

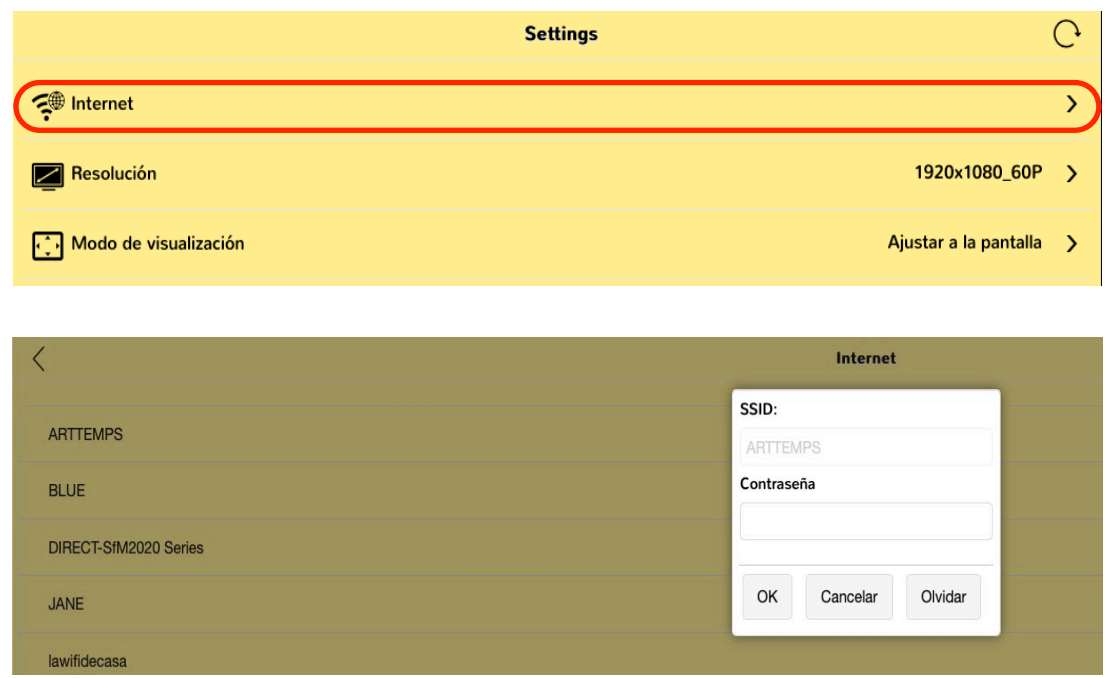

para más información,

Los dispositivos fuente conectados a la misma red podrán acceder y compartir su pantalla directamente sin tener que acceder previamente a la WiFi SSID creada por el VEO-SWM44 tal como se describe en la sección Compartir pantalla con conexión directa al [selector.](#page-8-1) Además, el dispositivo fuente también podrá navegar por internet simultáneamente si la red común tiene acceso a esta.

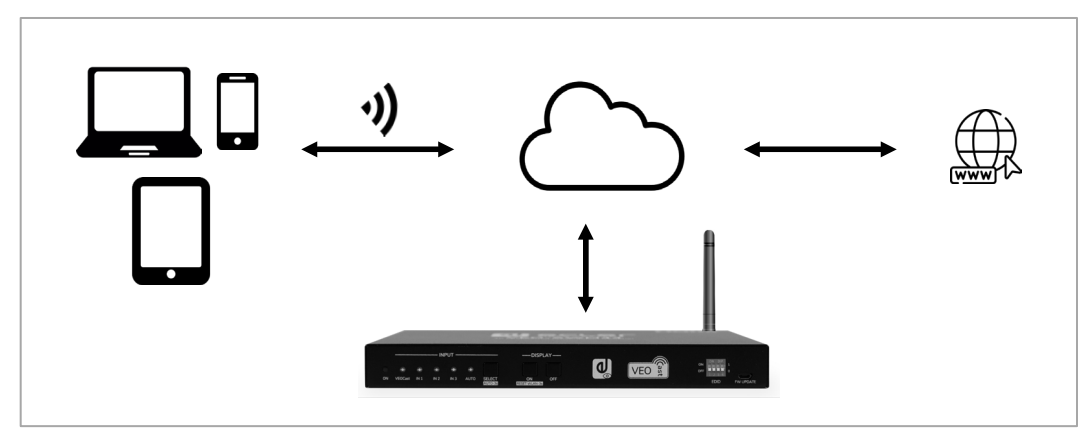

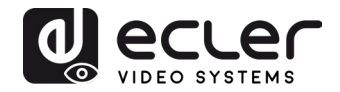

# <span id="page-13-0"></span>**AJUSTES EN LA PAGINA WEB DE CONFIGURACION**

Una vez conectado a la VEO-SWM44 SSID, será posible personalizar la configuración del dispositivo entrando en la página web disponible en **192.168.203.1** (dirección IP establecida por defecto).

El menú principal tendrá este aspecto:

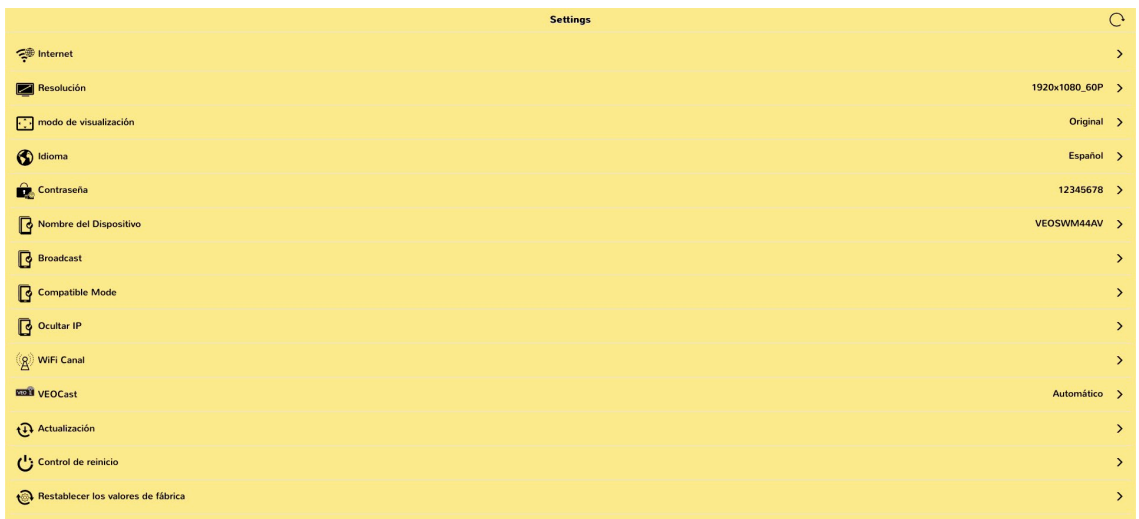

En la parte inferior de la pantalla de configuración se podrán ver los detalles de la configuración actual.

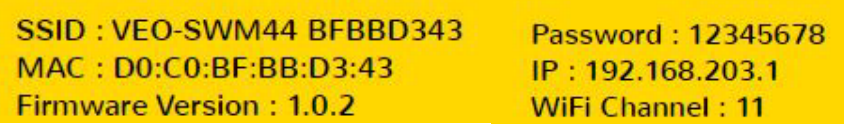

#### <span id="page-13-1"></span>**8.1 Internet**

Este menú mostrará todas las redes WiFi disponibles para conectar el VEO-SWM44 a una red existente (modo DHCP). También se puede introducir la red de trabajo de manera manual mediante la opción "add network".

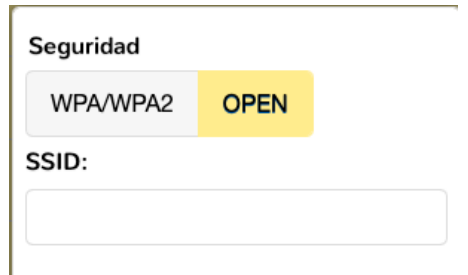

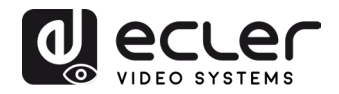

## <span id="page-14-0"></span>**8.2 Resolución**

Este menú permite elegir la resolución de salida del vídeo.

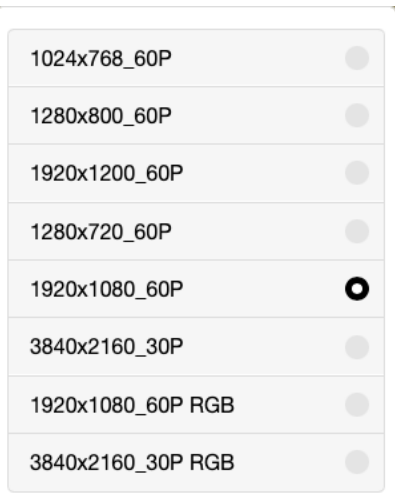

#### <span id="page-14-1"></span>**8.3 Modo de visualización**

Con esta opción es posible adaptar la imagen eligiendo entre tamaño de pantalla "original" y "pantalla completa".

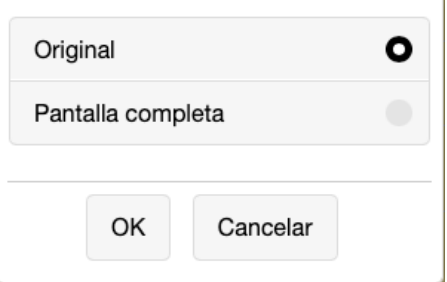

## <span id="page-14-2"></span>**8.4 Idioma**

El menú de configuración está disponible en varios idiomas que se pueden seleccionar en esta sección.

#### <span id="page-14-3"></span>**8.5 Contraseña**

Esta sección permite cambiar la contraseña de la conexión VEOCast.

#### <span id="page-14-4"></span>**8.6 Nombre del dispositivo**

Modifica el nombre del dispositivo que aparece en la pantalla.

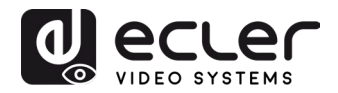

#### <span id="page-15-0"></span>**8.7 Broadcast**

Permite ocultar la red creada por el selector. En modo oculto, será necesario acceder de manera manual a la SSID interna del VEO-SWM44 en caso de querer acceder a la web de ajustes.

#### <span id="page-15-1"></span>**8.8 Modo compatible**

Optimiza el rendimiento con dispositivos que incluyen versiones más antiguas de HDCP que podrían causar fallos en el modo compartir pantalla.

#### <span id="page-15-2"></span>**8.9 Ocultar ajustes de la IP**

Con este ajuste es posible ocultar la dirección IP mostrada en la pantalla de bienvenida del selector con el fin de evitar accesos no deseados a la página de ajustes.

#### <span id="page-15-3"></span>**8.10 Canal WiFi**

Con este ajuste es posible seleccionar la banda y canales WiFi preferidos.

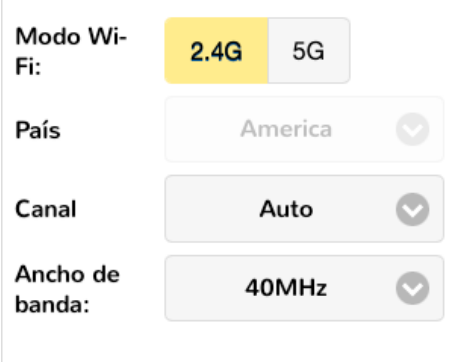

#### <span id="page-15-4"></span>**8.11 VEOCast**

Esta opción permite optimizar el rendimiento al compartir la pantalla en función de los ajustes propios de cada una de las aplicaciones, las cuales cuentan con ajustes diferentes en cada sistema operativo. El modo "Auto" es el parámetro recomendado.

#### <span id="page-15-5"></span>**8.12 Actualización**

Con esta opción se comprobará si existe un nuevo firmware disponible. Si hay disponible una conexión a internet, el servicio de actualización automática se activará por defecto y será imprescindible que el selector se mantenga conectado a internet para completar el proceso.

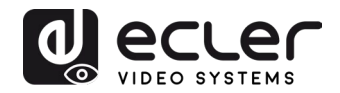

# <span id="page-16-0"></span>**CONTROL DEL PANEL FRONTAL**

## <span id="page-16-1"></span>**9.1 Conmutación Manual**

Cuando el switcher está en el modo de conmutación manual, pulsar el botón "**SELECT AUTO/3s"** repetidamente permitirá navegar de manera secuencial por las cuatro entradas de vídeo. El LED de la fuente correspondiente se iluminará en verde en ese momento.

## <span id="page-16-2"></span>**9.2 Conmutación Automática**

Mantener pulsado el botón "**SELECT AUTO/3s"** al menos tres segundos para activar la conmutación automática (auto-switching) y el LED "AUTO" se iluminará en verde. La conmutación automática puede funcionar mediante Hot Plug o detección TMDS. Consulte el capítulo [Control RS-232](#page-18-0) para aprender a cambiar entre los diferentes modos. Cuando la conmutación automática está activada, el conmutador conmutará según las siguientes reglas:

- Al conectar una fuente el switcher seleccionará de forma automática la nueva entrada activa. También se podrá seguir conmutando manualmente.
- Al desconectar una fuente activa, se seleccionará la entrada activa de más prioridad. El orden de prioridad por defecto es PC1 > PC2 > PC3> VEOCast. También es posible reorganizar el orden de prioridad utilizando los comandos de control correspondientes. Consulte el capítulo [Control RS-232](#page-18-0) para más información.
- Si hay un corte de energía, al encenderse de nuevo el selector, se mostrará la entrada activa seleccionada en el momento de apagarse.
- Si se desconecta el modo automático, la fuente de entrada no cambiará.

**Nota**: VEOCast no es una entrada activa cuando no hay una conexión de dispositivo de pantalla compartida.

## <span id="page-16-3"></span>**9.3 Control de pantalla**

- **Control manual:** Pulsar los botones "**DISPLAY ON/OFF**" del panel frontal para enviar simultáneamente los comandos RS-232 y CEC y encender o apagar el dispositivo de visualización.
- **Control automático:** Al detectar una señal de entrada de video (Hot Plug Detection), el selector envía automáticamente los comandos CEC y RS-232 para encender el dispositivo de visualización.

Consultar el capítulo [Comandos especiales](#page-22-0) para obtener más detalles sobre los comandos de control RS-232.

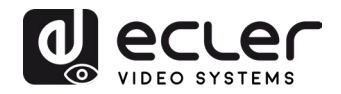

## <span id="page-17-0"></span>**9.4 Configuración de EDID**

Los datos de identificación de pantalla extendida (EDID) son utilizados por el dispositivo fuente para hacer coincidir su resolución de vídeo con la de la pantalla conectada. El interruptor DIP del panel frontal del selector puede utilizarse para ajustar el EDID a un valor fijo para garantizar la compatibilidad en la resolución de vídeo. El interruptor representa "**0**" cuando está en la posición inferior (**OFF**), y representa "**1**" cuando pone el interruptor en la posición superior (**ON**).

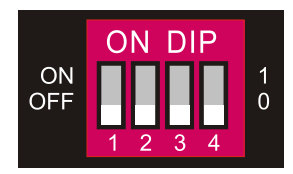

**Nota:** El conmutador EDID DIP utilizado para configurar el EDID los dispositivos fuente HDMI y USB-C tendrá prioridad de forma automática sobre el EDID del dispositivo de pantalla.

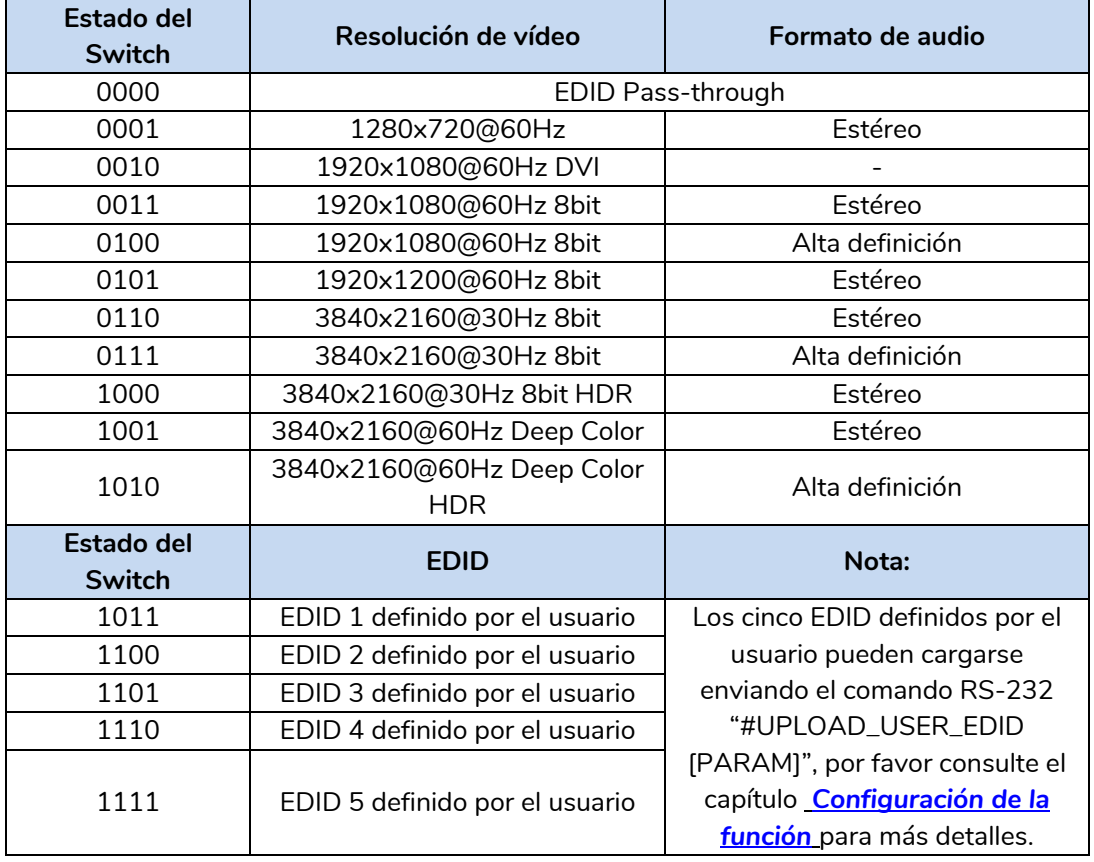

- *Estéreo: LPCM 2CH.*
- *Audio de alta definición: LPCM 8Ch, AC-3 6Ch, DTS 5.1, Dolby Digital5.1, DTS-HD7.1, Dolby TrueHD 7.1*
- *Deep Colour: 8bit, 10bit, 12bit*

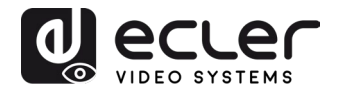

# <span id="page-18-0"></span>**10. Control RS-232**

Conectar el puerto RS-232 al dispositivo de control (e.g. PC, sistema de control de terceros) con un cable con conector DB9. El switcher puede controlarse enviando los comandos RS-232 de la lista en la sección [Lista de comandos.](#page-18-2)

## <span id="page-18-1"></span>**10.1 RS-232 Protocolo de comunicación**

Los parámetros para establecer la conexión serie son los siguientes:

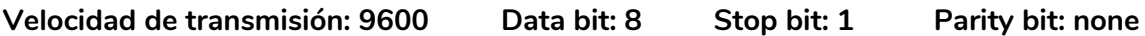

## <span id="page-18-2"></span>**10.2 Lista de comandos**

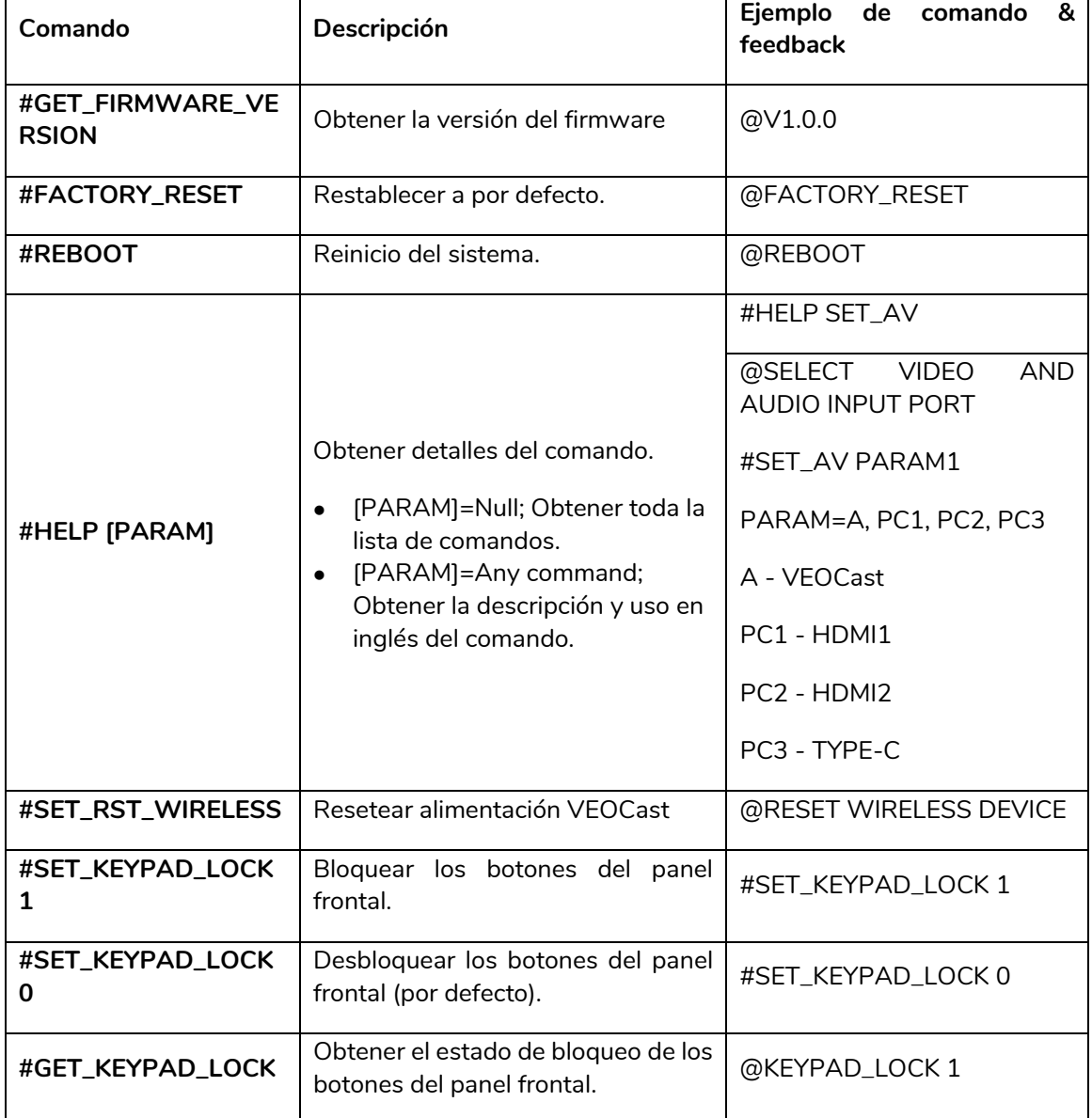

La marca de final de comando es "<CR><LF>".

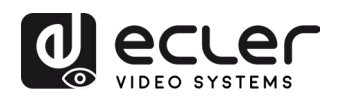

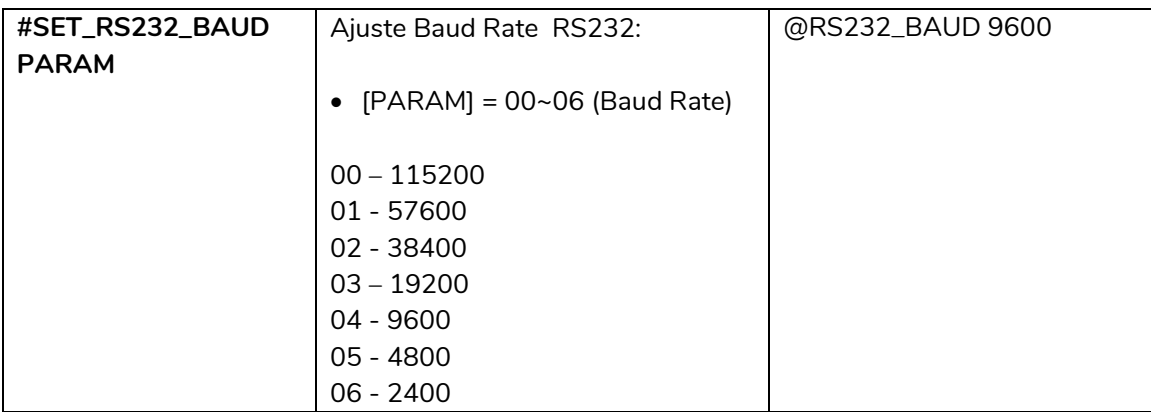

## <span id="page-19-0"></span>**10.2.1 Conmutación de la fuente**

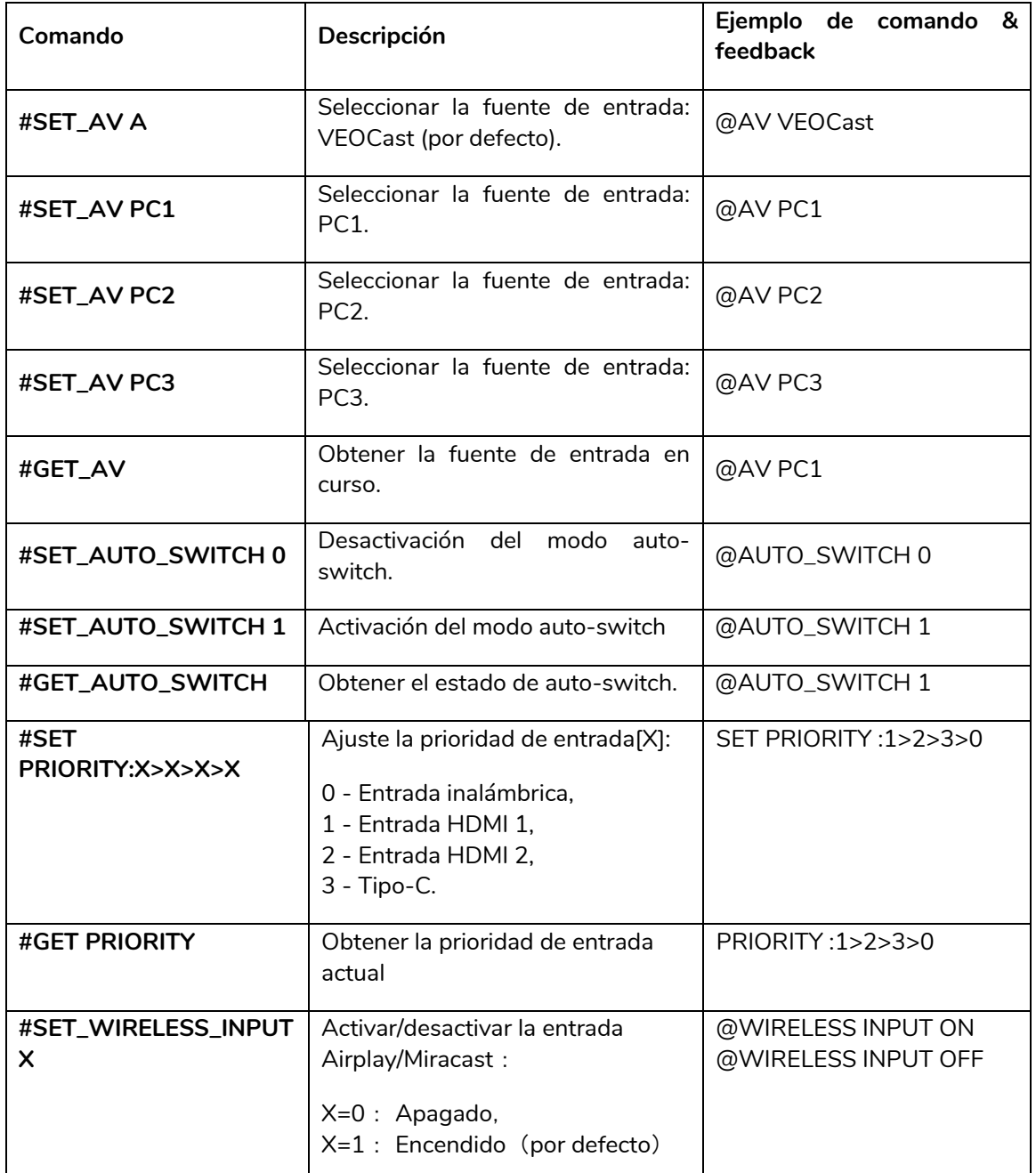

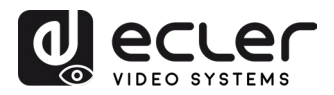

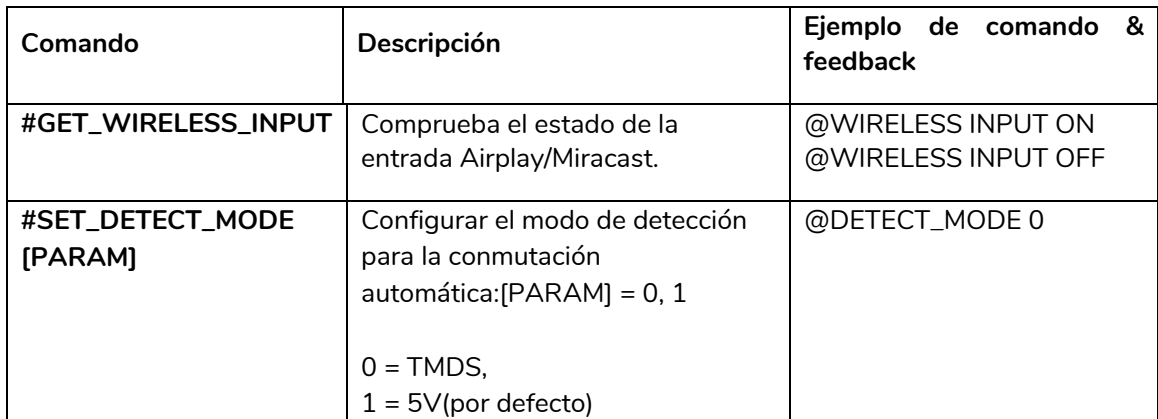

# <span id="page-20-0"></span>**10.2.2 Configuración de la función CEC/RS-232**

# La marca de final de comando es "<CR><LF>".

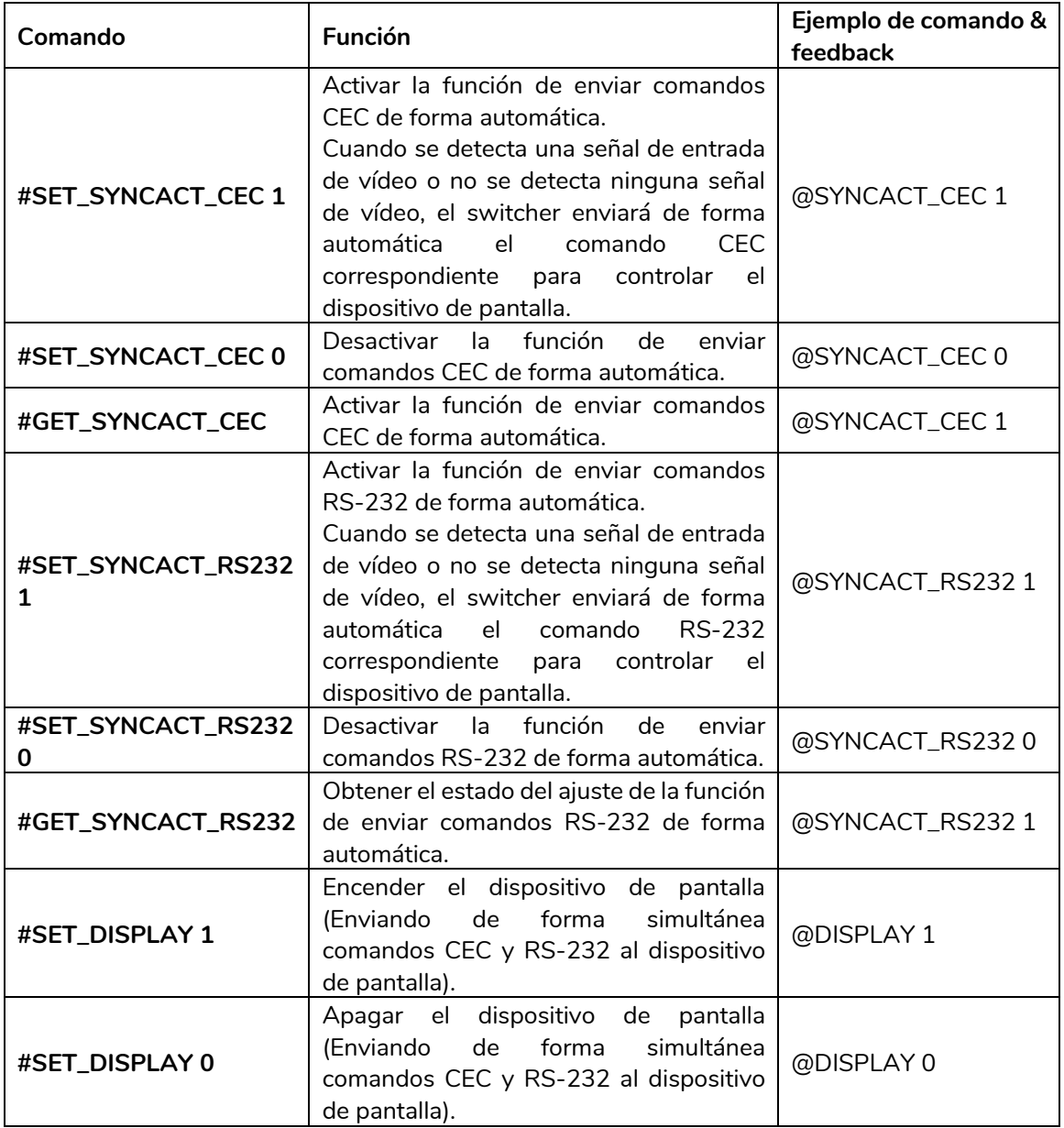

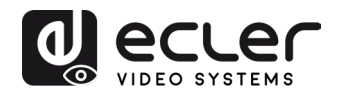

# <span id="page-21-0"></span>**10.2.3 Configuración de la función**

# La marca de final de comando es "<CR><LF>".

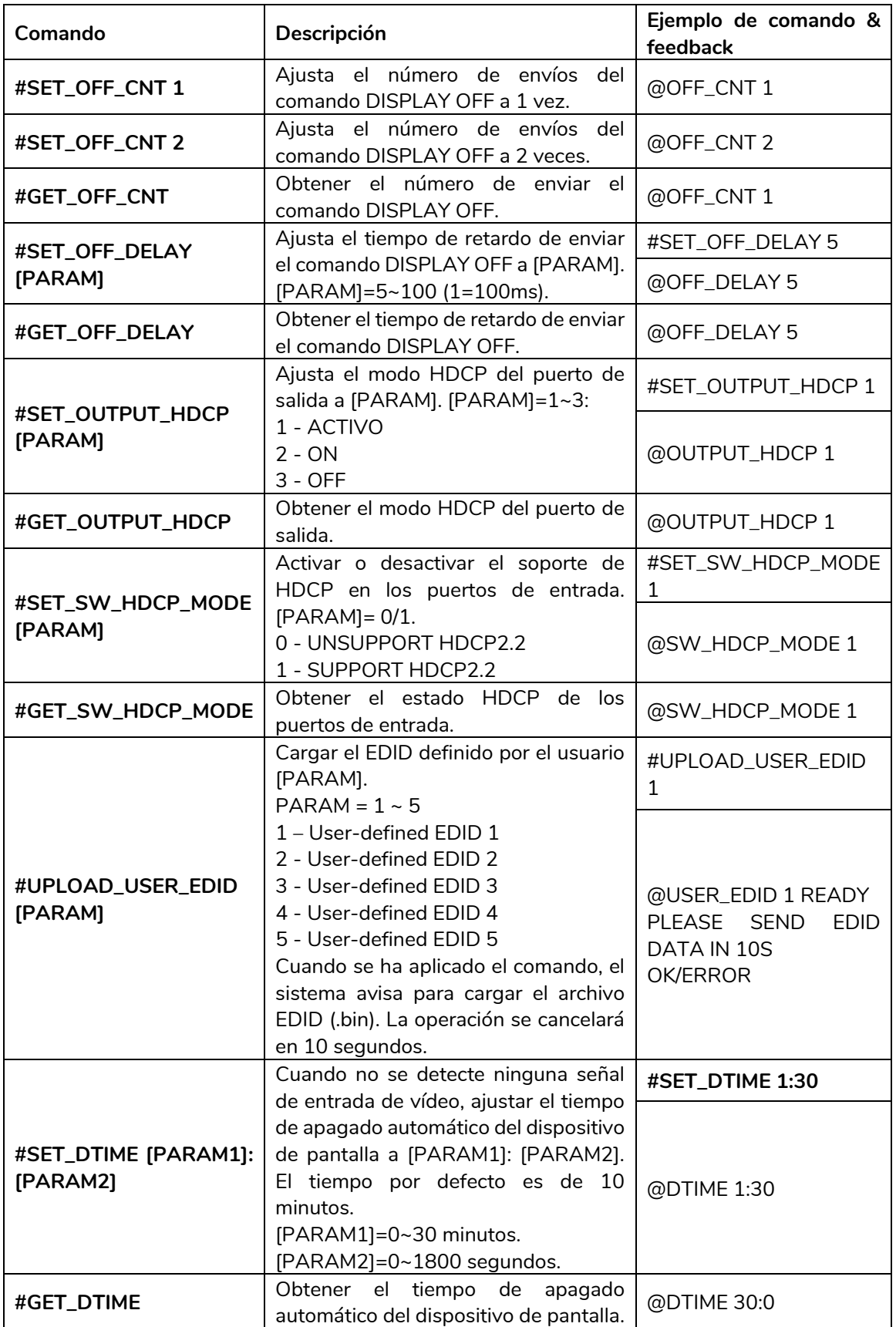

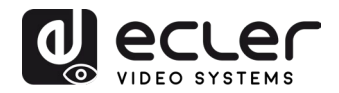

# <span id="page-22-0"></span>10.2.4 Comandos especiales

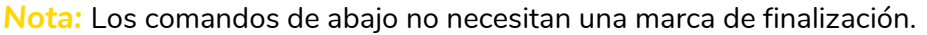

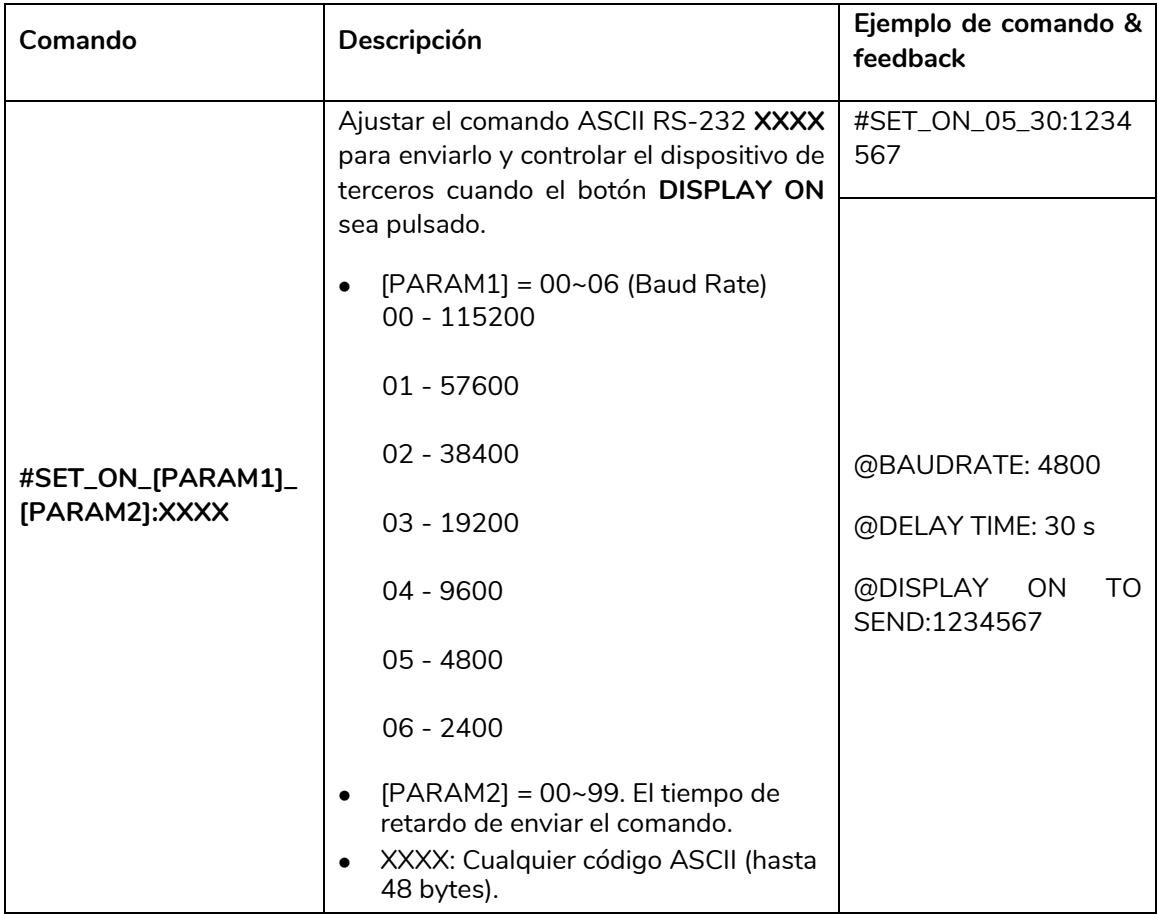

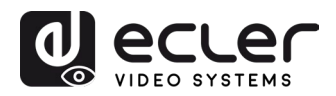

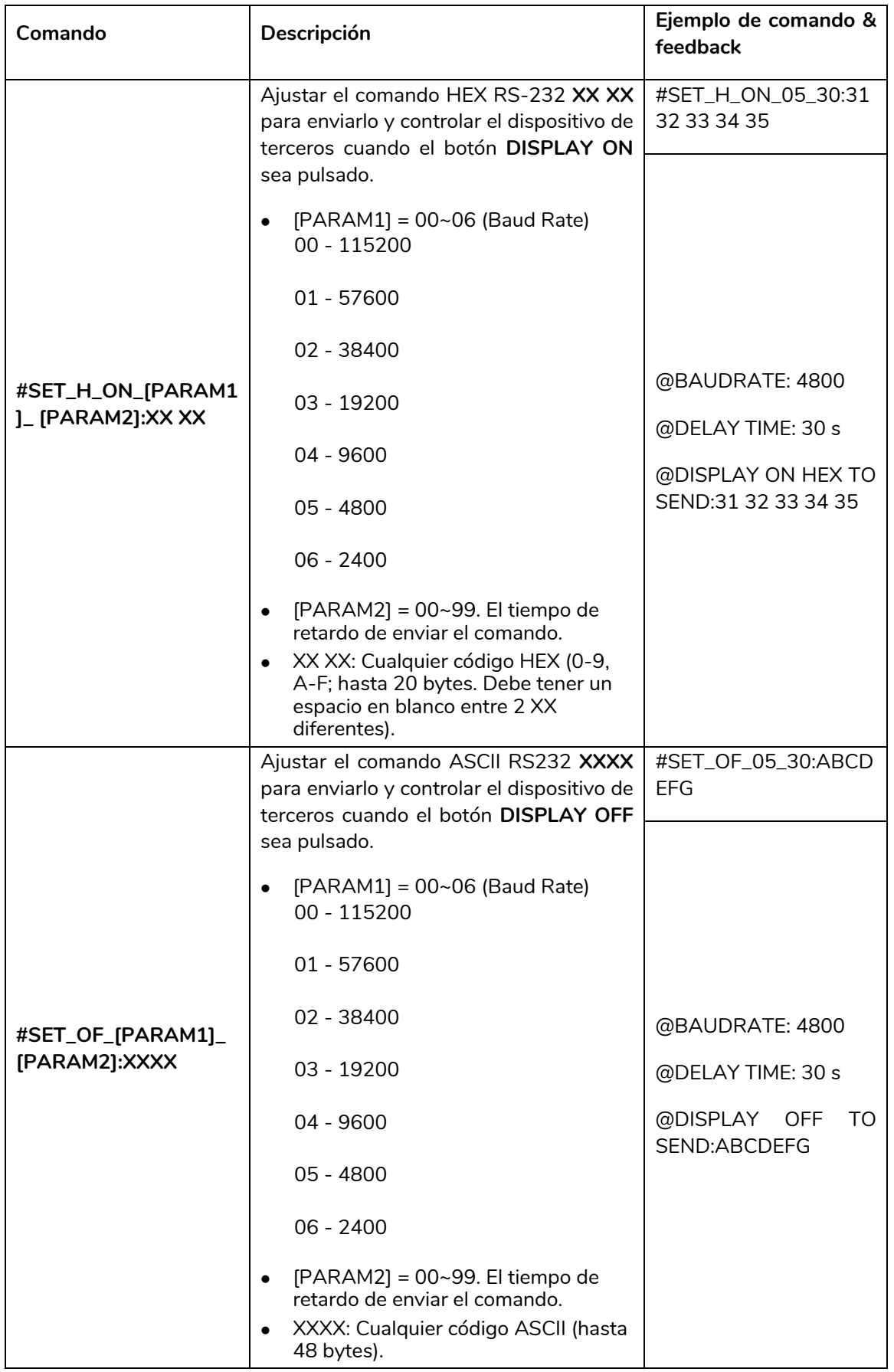

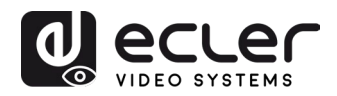

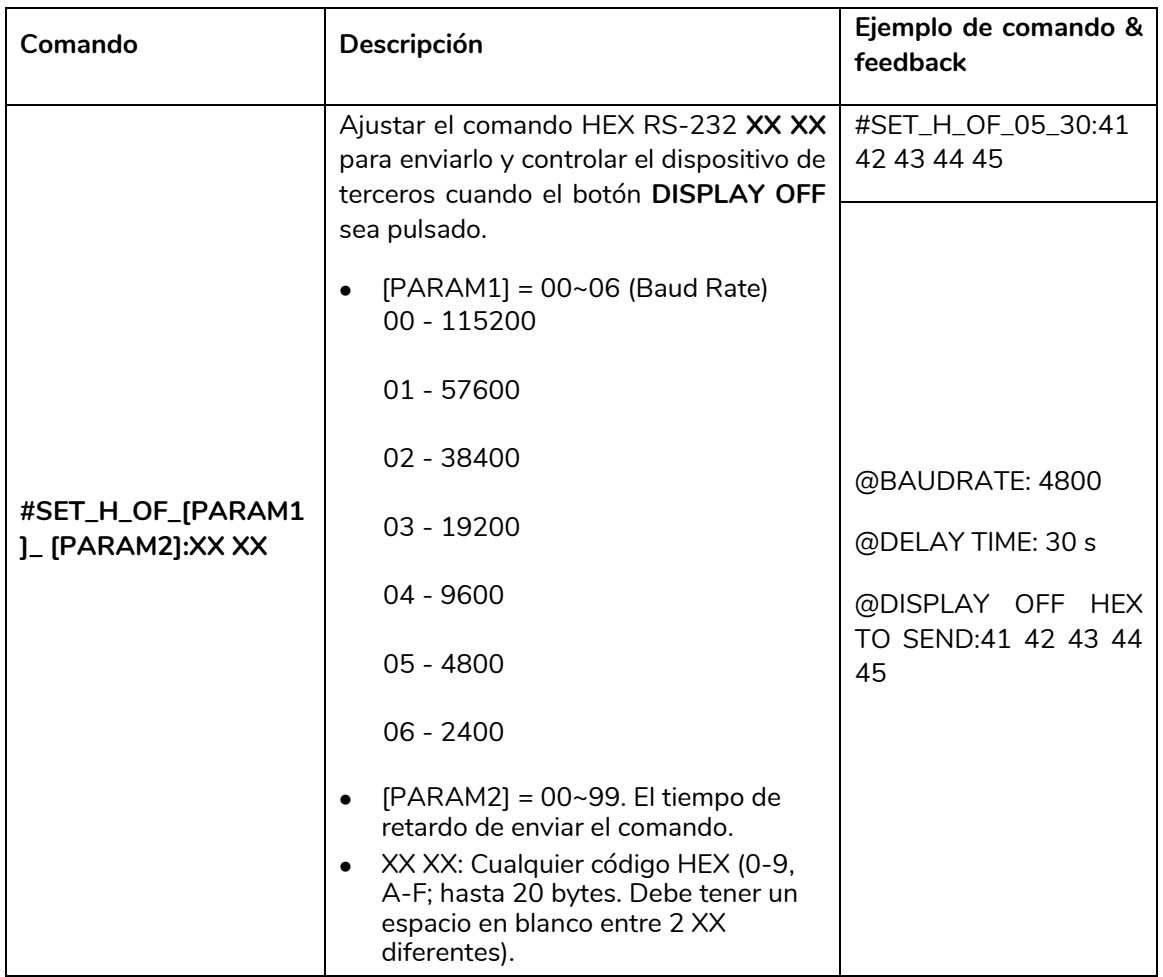

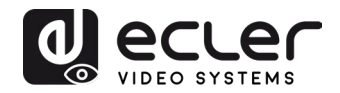

# <span id="page-25-0"></span>**ACTUALIZACIÓN DEL FIRMWARE**

Cuando el dispositivo se conecta a Internet, la actualización del firmware se realizará de manera automática en el caso de haber una nueva versión disponible.

En caso de actualización manual, se deberá seguir los siguientes pasos:

- **1)** Preparar el último archivo de actualización (.bin) y renombrarlo como "FW\_MERG.bin" en el PC.
- **2)** Apagar el selector y conectar el puerto **FW** de este al PC con el cable USB.
- **3)** Encender el selector y el PC detectará automáticamente un disco U llamado "BOOTDISK".
- **4)** Hacer doble clic en el disco-U para mostrar un archivo llamado "READY.TXT".
- **5)** Copiar directamente el último archivo de actualización (.bin) al disco-U "BOOTDISK".
- **6)** Volver a abrir el disco-U para comprobar si el nombre del archivo "READY.TXT" se convierte automáticamente en "SUCCESS.TXT", en caso afirmativo, el firmware se habrá actualizado con éxito. De lo contrario, la actualización del firmware habrá fallado, el nombre del archivo de actualización (.bin) debería confirmarse de nuevo y volver al paso 1 para intentar la actualización de nuevo.
- **7)** Retirar el cable USB después de la actualización del firmware.
- **8)** Después de finalizar el proceso, el selector debería restaurarse a los valores predeterminados de fábrica mediante el envío de un comando.

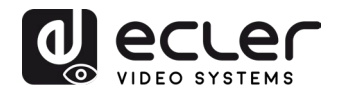

# <span id="page-26-0"></span>**RESOLUCIÓN DE PROBLEMAS Y MANTENIMIENTO**

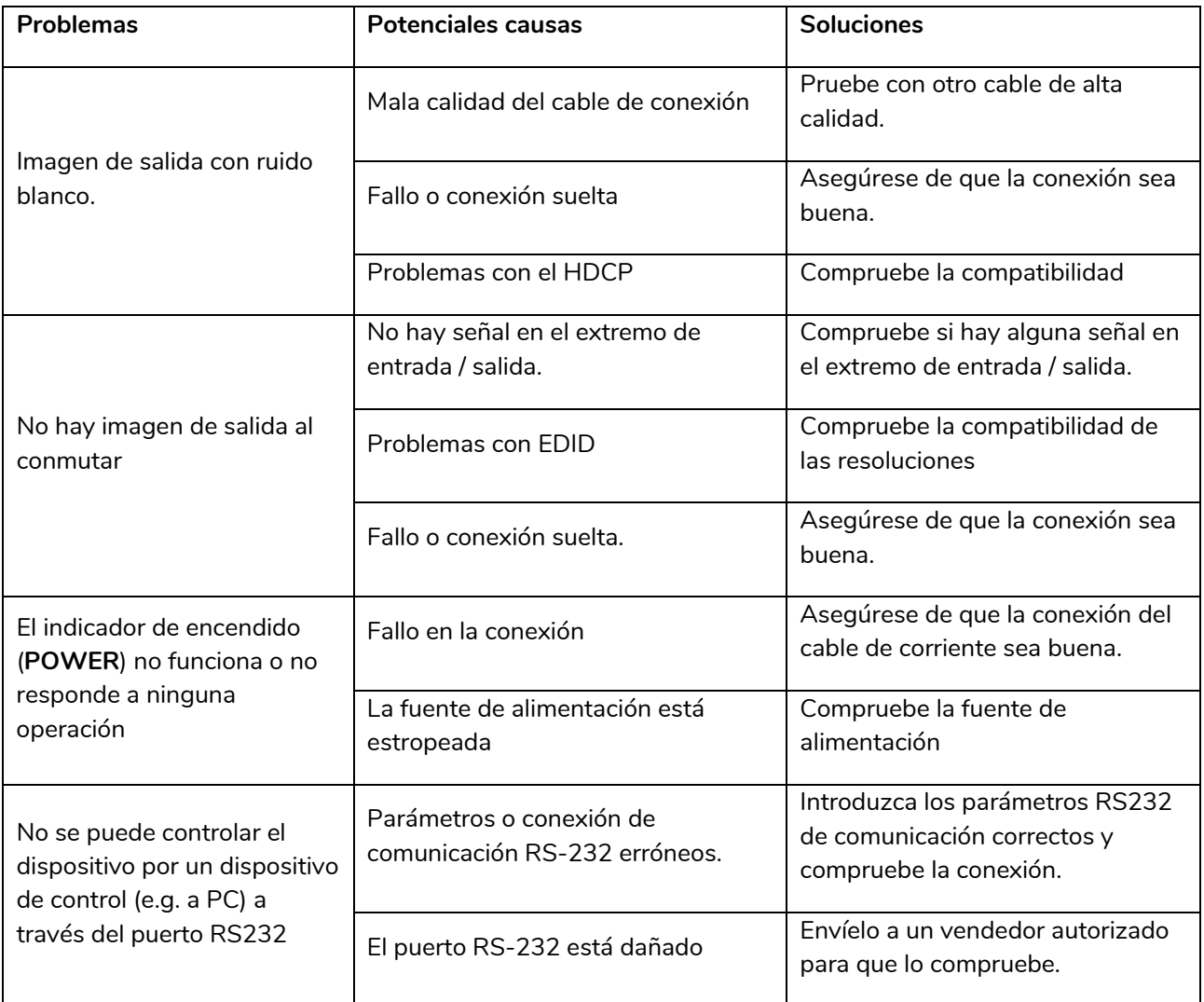

**Nota:** Si el problema todavía persiste después de haber seguido los pasos anteriores, por favor contacte con su vendedor o distribuidor local para un mayor asesoramiento.

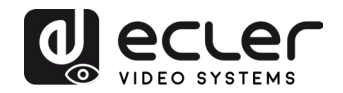

# <span id="page-27-0"></span>**ESPECIFICACIONES TÉCNICAS**

# <span id="page-27-1"></span>**13.1. RENDIMIENTO DEL VÍDEO**

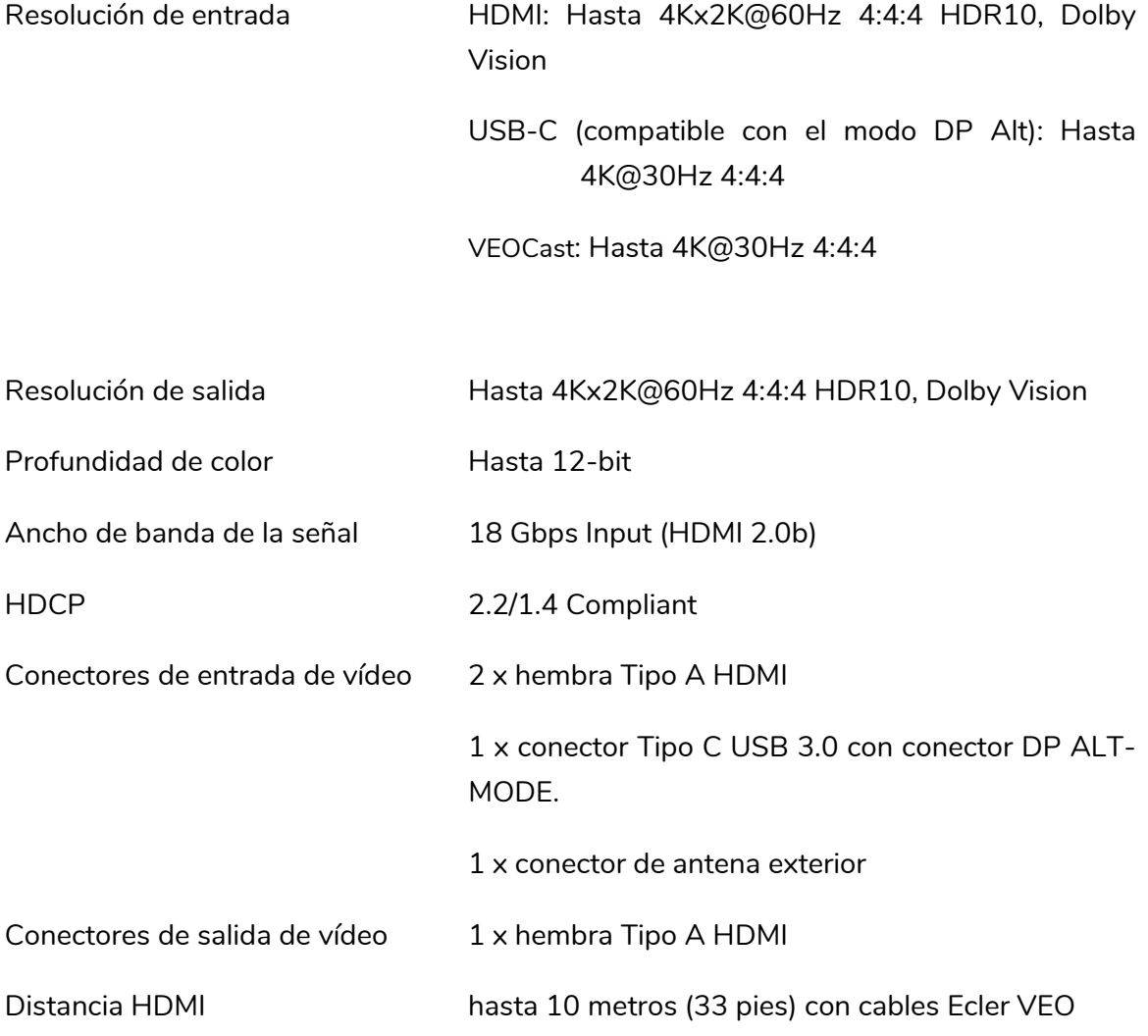

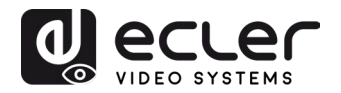

## <span id="page-28-0"></span>**13.2. RENDIMIENTO DEL AUDIO**

<span id="page-28-1"></span>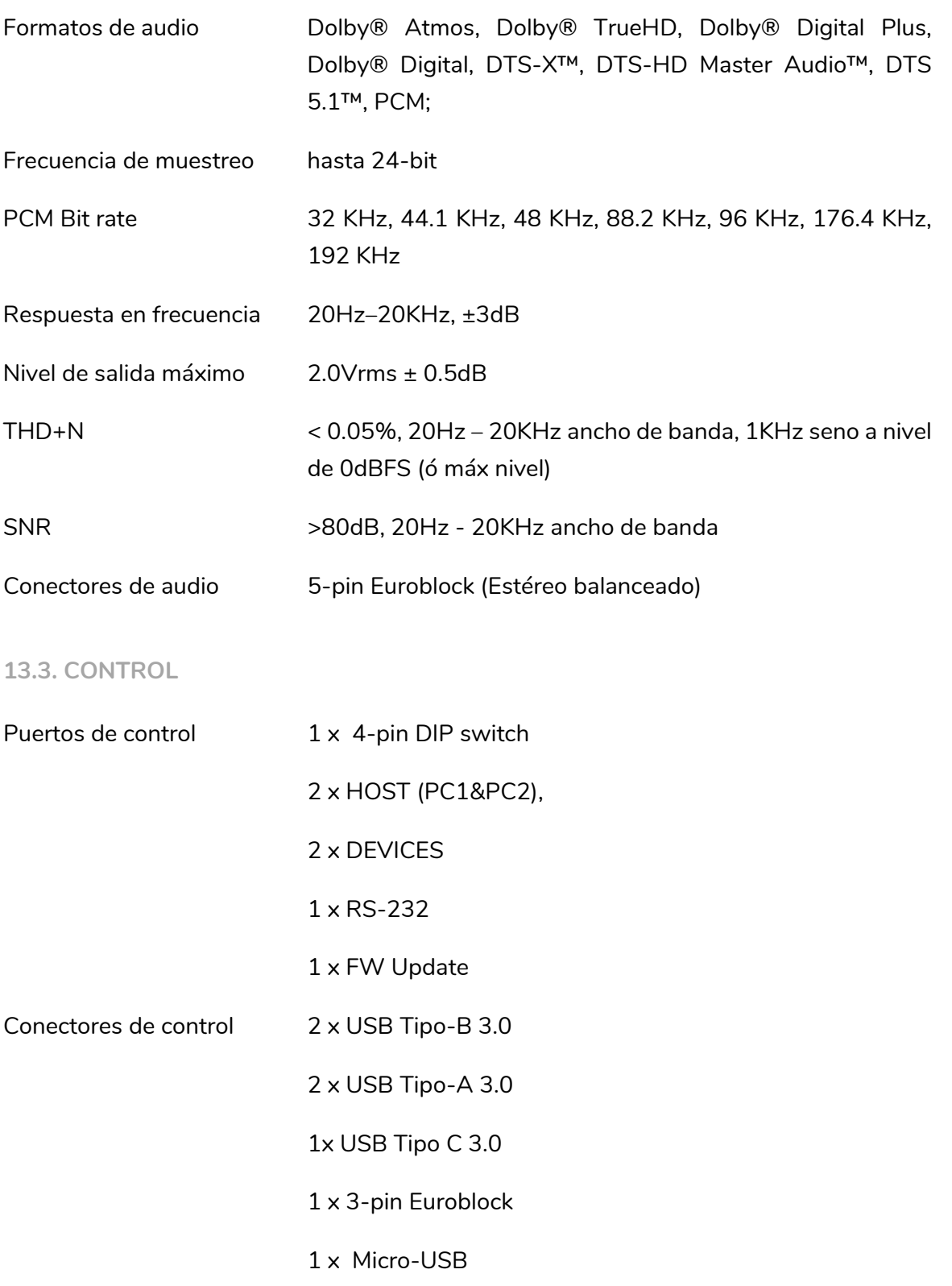

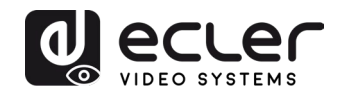

## <span id="page-29-0"></span>**13.4. RED**

<span id="page-29-3"></span><span id="page-29-2"></span><span id="page-29-1"></span>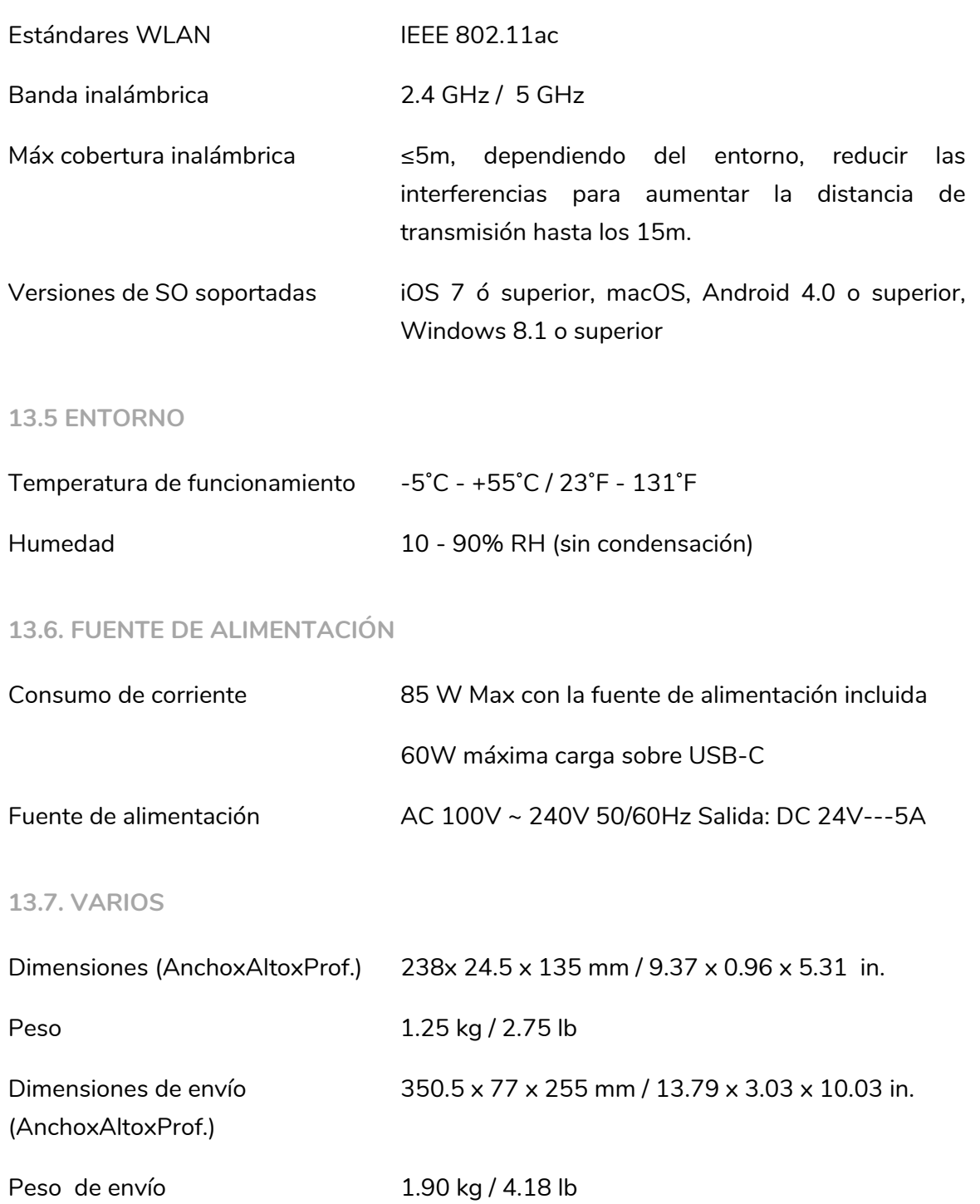

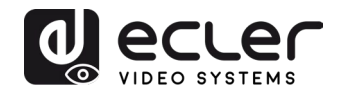

# <span id="page-30-0"></span>**14. DIAGRAMA MECÁNICO**

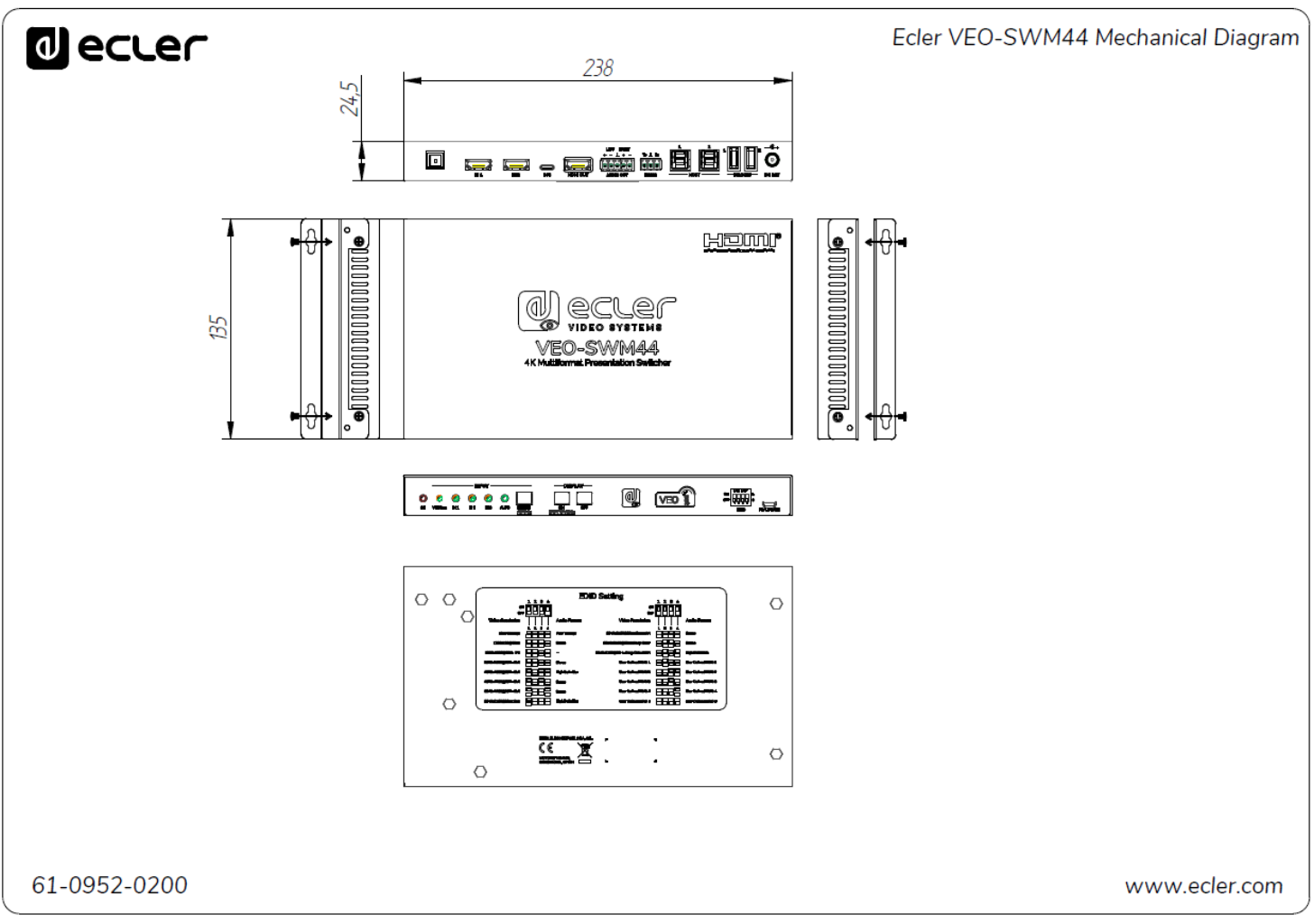

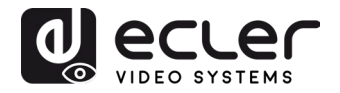

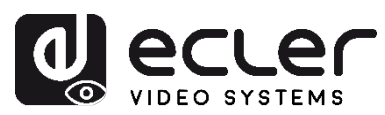

Todas las características del producto están sujetas a variaciones debido a las tolerancias de producción. **NEEC AUDIO BARCELONA S.L.** se reserva el derecho de realizar cambios o mejoras en el diseño o fabricación que puedan afectar las especificaciones de este producto.

Para consultas técnicas contacte com su proveedor, distribuidor o complete el formulario de contacto en nuestra página web, en [Soporte / Consultas técnicas.](https://www.ecler.com/support/technical-requests.html)

Motors, 166-168 08038 Barcelona - España - (+34) 932238403 | [information@ecler.com](mailto:information@ecler.com) | [www.ecler.com](http://www.ecler.com/)